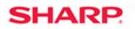

MFP

## TECHNICAL TIP

### TT-20352

MX-M283N/MX-M363N/MX-M453N/MX-M503N MX-M623N/MX-M753N Models: MX-4100N/MX-4101N/MX-5001N MX-2610N/MX-3110N/MX-3610N MX-4110N/MX-4111N/MX-5110N/MX-5111N

- Priority: Medium
  - Date: September 2011

Subject: How to Integrate User Control with Active Directory

#### Description: This document shows how to integrate User Control with Active Directory Attributes

- **Details:** Follow the steps in this document to get User Control to use Active Directory to set up the MFP so that the Page Limit, Authority and Favorite Operation Groups can each be applied to network users when they log into the MFP.
  - **Note:** The procedure is shown below; the rest of the document shows the steps and examples in more detail.

The following procedure can be used to successfully integrate MFP User Control with Windows Active Directory by using LDAP Server Access Control on the supported models:

#### Procedure

- 1. Determine Active Directory User Attributes to be used as field values in a custom LDAP server setup for authenticating network users.
- 2. Create Page Limit, Authority and Favorite Operation Groups on the MFP to meet the customer's requirements.
- 3. Create a new Global Address Book with a Custom LDAP Server setup on the MFP using the desired active directory user attributes for the group field names from Step 1 under the Linkage with User Control Function.
- 4. Enable User Control with login name and password on the MFP using the custom LDAP server as the Default Network Authentication Server and enable LDAP Server Access Control.
- 5. Update user attributes in Active Directory for each user to reflect the Page Limit, Authority and Favorite Operation Groups created on the MFP.
- 6. Use Device Cloning to save the appropriate settings to the other MFPs if multiple MFPs of the same type will be used in the same network.

# Integrating Sharp MFP User Control with Active Directory User Attributes

A feature has been added to the newest Sharp products that allow the MFP User Control Function to integrate with Windows Active Directory User Attributes. This feature is called LDAP Server Access Control and it permits controlling network users in the same manner as users created locally on the MFP. The Page Limit Group, Authority Group and Favorite Operation Group can each be applied to network users when they log into the MFP.

Page Limit Group - Limits the number of prints, scans and copies the user can make.

Authority Group - Controls what functions the user can access on the MFP.

Favorite Operation Group - Customizes the MFP display presented to the user on login.

Currently, the Sharp MX-4100/4101/5001, MX-M283/363/453/503, MX-M623/753, MX-3110/3610 and MX-4110/5111 series support the LDAP Server Access Control feature.

The following diagram shows the relationship between active directory user attributes and the MFP custom LDAP server Linkage with User Control Function field values. The default values of these fields on the MFP are: Page Limit Group = pagelimit; Authority Group = authority and Favorite Operation Group = favorite.

If these default values were used, new attributes with corresponding names would have to be created in Active Directory by the domain administrator by extending the schema. This is a complex procedure rarely undertaken even by domain administrators. However, by utilizing unused user attributes with a custom LDAP server setup on the MFP, no additional effort is required by the administrator to incorporate this feature. Changes would only need to be made on the MFP where the default values of the fields are replaced by the desired unused attributes of the user in active directory as shown below.

| Active Directory Attributes on<br>Telephone Tab of User Properties |                |       | MFP Custom LDA<br>Linkage with User Cor | · 가장님       |
|--------------------------------------------------------------------|----------------|-------|-----------------------------------------|-------------|
| Display Name                                                       | Attribute Name | Value | Display Name                            | Field Value |
| Ho <u>m</u> e                                                      | homePhone      | 2     | Pages Limit Group                       | homePhone   |
| <u>P</u> ager                                                      | pager          | 3     | <br>Authority Group                     | pager       |
| <u>I</u> P Phone                                                   | ipPhone        | 1     | <br>Favorite Operation Group            | ipPhone     |

In the above case, attributes from the Telephones tab of the user properties are used as links to the MFP user control function fields. The Page Limit Group field is set to homePhone, Authority Group is set to pager and Favorite Operation Group is set to ipPhone on the MFP.

(Note: The attribute names are case sensitive and are not the same as the displayed names.)

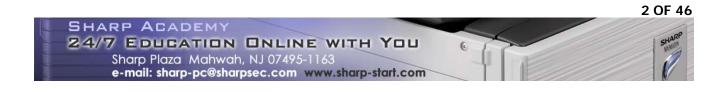

To apply these groups for user control at the MFP only requires the administrator to assign numeric values to the user attributes. These values correspond to the index number of the groups when they are created on the MFP. In the above example, the value of 2 for the homePhone corresponds to the second Page Limit Group created; the value of 3 for pager corresponds to the third Authority Group created; and a value of 1 for ipPhone corresponds to the first Favorite Operation Group created.

Each network users experience after logging into the MFP can be varied by changing the values of the user's attributes in active directory. Windows Script Host programming can be used to perform batch updates to user attributes based on the customer's criteria. The following screens show some of the possible logins based on LDAP Server Access Control.

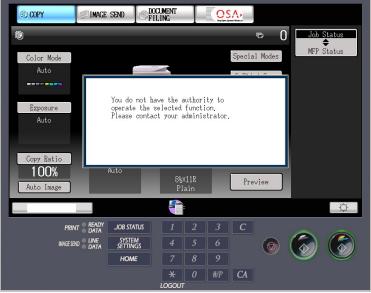

1. Network user attempting to copy in color but restricted to black and white copies only.

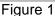

2. Network user who has requested that the display language and keyboard be in Russian.

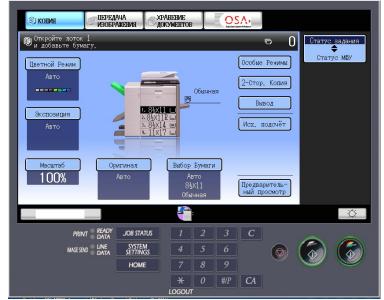

Figure 2

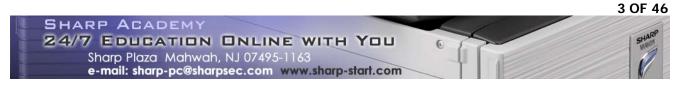

3. Network user who has requested that MFP display language be in Spanish.

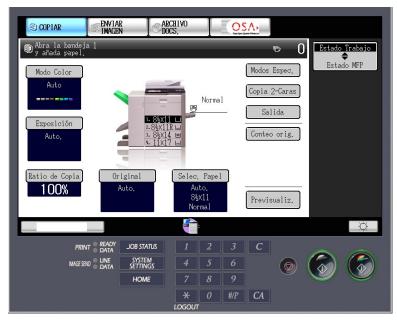

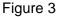

4. Network user who is not allowed to use any function on the MFP.

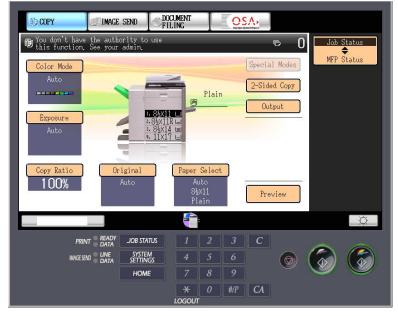

Figure 4

The above login screens are based on the following tutorial using a simplistic scenario and a small number of users for the sake of clarity. All selections made for the various users and groups were arbitrary and used for illustration purposes only.

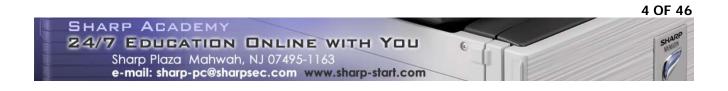

The following tutorial details these procedures using two different examples and demonstrates how to fully leverage the built in features of Sharp MFPs without the need of additional software or hardware.

Example Setups of MFP User Control Integrated with Active Directory

Example 1 – Using Attributes from the Telephone Tab of the AD User

In this scenario, a fictitious company (Testers Inc.) is hosted by a single domain controller (Exch2010) with a domain name of TESTDOMAIN.COM. All users except the administrator are members of the TESTUSERS organizational unit within the domain. A new Sharp MX-5001N has been placed and the company has certain requirements for its employees to use it.

The company wants to have all users log into MFP with their network credentials to restrict usage of the MFP. Each user in the organization has a department and job title assigned within active directory. Currently, there are 3 departments (Advertising, Production and Temporary Workers) and 3 job titles (Manger, Staff and Temporary). Department Managers are to have full and unrestricted access to all features of the MFP. Staff members in the Advertising department will have full access to the features of the MFP but color output for printing and copying will be limited. Staff members in the Production department will be restricted to black and white printing and copying but can scan in color. For security purposes, temporary workers are not allowed to use any functions of the MFP even though they have network accounts. Users not assigned a job title or department are also denied access to the MFP.

In addition, some employees speak Russian and others speak Spanish as their first languages. The company wants these employees to be able to see the MFP display instructions in their native languages if they request it.

In this example, unique user rather than organizational attributes are used as these are private values rarely assigned by domain administrators to users. Follow the instructions in the example below to obtain the company's goal.

1. Determine Active Directory User Attributes to use as field values.

NOTE: This step should be completed by the network administrator

Each user object in Windows Active Directory has a number of attributes contained in it such as login name and password. Many (but not all) of these attributes can be viewed using the Windows Active Directory Computer and User administrative tool on a domain server. All attributes can be viewed and edited by the ADSIEdit.mcs (Active Directory Services Interface Editor) Snapin tool available for download from Microsoft®.

In this example, commonly unused attributes that can be viewed and edited with the Windows Active Directory Computer and User administrative tool are shown below for the Telephones tab.

NOTE: Not all attributes need to be on the same tab but it is more convenient for editing.

| art Sherman Pr                                     | roperties |    |                                                         | <u>? ×</u>                          |
|----------------------------------------------------|-----------|----|---------------------------------------------------------|-------------------------------------|
| Member Of<br>Remote co<br>General Ac               | introl    |    | Environment<br>rvices Profile<br><sub>le</sub> Telephon | Sessions<br>COM+<br>es Organization |
| Telephone r<br>Ho <u>m</u> e:                      | numbers   |    |                                                         | <u>O</u> ther                       |
| <u>P</u> ager:<br>Mo <u>b</u> ile:<br><u>F</u> ax: |           |    |                                                         | O <u>t</u> her<br>Ot <u>h</u> er    |
| <u>r</u> ax.<br><u>I</u> P phone:                  |           |    |                                                         | Other                               |
| Notes:                                             |           |    |                                                         | ×                                   |
|                                                    |           | OK | Cancel                                                  | Apply                               |

The actual names of the attributes are different than the names that are shown on the Telephones tab.

0

| Display Name    | Attribute Name           | Normally Unused |
|-----------------|--------------------------|-----------------|
| Ho <u>m</u> e   | homePhone                | Yes             |
| <u>P</u> ager   | pager                    | Yes             |
| Mo <u>b</u> ile | mobile                   | No              |
| <u>F</u> AX     | facsimileTelephoneNumber | No              |
| IP Phone        | ipPhone                  | Yes             |

The following attributes are accessed using the Other button for the individual attributes shown above on the Telephones tab. These particular attributes can contain more than one value. If they are used for field values for the MFP's Custom LDAP Server setup, they can contain only a single value.

otherHomePhone

otherPager

otherMobile

otherFacsimileTelephoneNumber

otherlpPhone

For ease of viewing and editing by the network administrator, the homePhone, pager and ipPhone attributes on the Telephones tab will be used in the MFP Custom LDAP Server setup in a later step.

- 2. Create Page Limit, Authority and Favorite Operation Groups on the MFP.
  - a. Browse to the main web page of the MFP and log in as the Administrator (default password admin).

| SHARP    |                           |                          |                                |
|----------|---------------------------|--------------------------|--------------------------------|
| MX-5001N | Login                     |                          |                                |
|          | Login(P) Cancel(C)        |                          |                                |
|          | Authority:<br>Login Name: | admin<br>Administrator 💌 |                                |
|          | Password:                 | (5-32 digits)            |                                |
|          |                           |                          | Back to the Top on This Page 🛦 |
|          | Login(P) Cancel(C)        |                          |                                |

b. Click on the User Control, click on Page Limit Group List and then click on the Add button when the page below appears.

| SHARP                                                 |                          |                    |           | User Name: Administrator  |
|-------------------------------------------------------|--------------------------|--------------------|-----------|---------------------------|
| MX-5001N                                              | Page Limit Gro           | up List            |           | He                        |
|                                                       | Update(R)                |                    |           |                           |
| ■ Top Page                                            |                          |                    |           |                           |
| e i op Page                                           | Default Group List:      |                    |           |                           |
| Status                                                | Group Name :             |                    | Unlimited |                           |
| Address Book                                          |                          |                    |           |                           |
| Document Operations                                   | Group List:              |                    |           |                           |
|                                                       | No.                      | Group Name         |           |                           |
| Job Programs                                          | Not Set                  |                    |           |                           |
| User Control                                          |                          |                    |           |                           |
| User List                                             | Select All(S)            | Clear Checked(Z)   |           |                           |
| Default Settings                                      |                          |                    |           |                           |
| Page Limit Group List                                 | Add(Y) Return            | to the Defaults(C) |           |                           |
| Authority Group List                                  | Contraction and a second |                    |           |                           |
| <ul> <li>Favorite Operation Group<br/>List</li> </ul> |                          |                    |           | Back to the Top on This P |
| User Count                                            | Update(R)                |                    |           |                           |

c. Type in a descriptive name for the group in the Group Name field. In this case, type in Unlimited\_Group as this group has no restrictions on page limits. As this is the first group being created, the Registration Model drop down box will be at the default value of Unlimited. Leave all page values at Unlimited and click on the Submit button.

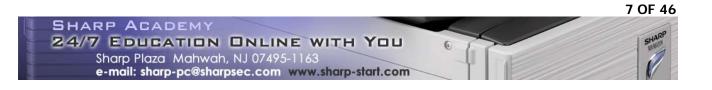

NOTE: Creating an Unlimited\_Group is not really required. However, it is done here to make the exercise easier to follow.

| SHARP<br>MX-5001N                              | Pages Limit Group Registration Submit(U) Cancel(C)  |                        |                       | User Name: Administrator | Logout(L)<br>Help(I) |
|------------------------------------------------|-----------------------------------------------------|------------------------|-----------------------|--------------------------|----------------------|
| ■ Top Page                                     | Group Name:                                         | Unlimited_Group        | (Up to 32 characters) |                          |                      |
| Status                                         | Select the Group Name to be the Registration Model: | Unlimited 💌            |                       |                          |                      |
| Address Book                                   | Copier:                                             | 879C                   |                       |                          |                      |
| Document Operations                            | Black & White:                                      | Unlimited Page Limit   | (1-99,999,999)        |                          |                      |
| Job Programs                                   | Full Color:                                         | Unlimited Page Limit   | (1-99,999,999)        |                          |                      |
| User Control                                   | 2 Color:                                            | Unlimited  Page Limit  | (1-99,999,999)        |                          |                      |
| User List     Default Settings                 | Single Color:                                       | Unlimited Page Limit   | (1-99,999,999)        |                          |                      |
| Page Limit Group List     Authority Group List | Prints:                                             |                        |                       |                          |                      |
| Favorite Operation Group                       | Black & White:                                      | Unlimited 💌 Page Limit | (1-99,999,999)        |                          |                      |
| List<br>• User Count                           | Full Color:                                         | Unlimited 💌 Page Limit | (1-99,999,999)        |                          |                      |
| System Settings                                | Prints (Document Filing):                           |                        |                       |                          |                      |
| Network Settings                               | Black & White:                                      | Unlimited Page Limit   | (1-99,999,999)        |                          |                      |
| Application Settings                           | Full Color:                                         | Unlimited Page Limit   | (1-99,999,999)        |                          |                      |
| E-mail Alert and Status                        | 2 Color:                                            | Unlimited Page Limit   | (1-99,999,999)        |                          |                      |
| Storage Backup                                 |                                                     |                        | (1 55,555,555)        |                          |                      |
| Device Cloning                                 | List Prints:                                        |                        |                       |                          |                      |
| Job Log                                        | Black & White:                                      | Unlimited Page Limit   | (1-99,999,999)        |                          |                      |

0

8 OF 46

d. At the Page Limit Group List page, click on the Add button to create another group. Next, type Limited\_Group for the name of this group. Leave all Black and White Copier, Prints and Prints (Document Filing) as Unlimited. Select Limited for all color modes for printing and copying and set the limit to 1000. Leave List Prints and Scanning at Unlimited. Click on the Submit button when done.

| SHARP                                          |                                                     |                                        | User Name: Administrator Logout(L)         |
|------------------------------------------------|-----------------------------------------------------|----------------------------------------|--------------------------------------------|
| MX-5001N                                       | Pages Limit Group Registration                      |                                        | Help(I)                                    |
|                                                | Submit(U) Cancel(C)                                 |                                        |                                            |
| Top Page                                       | Group Name:                                         | Limited_Group (Up to 32 characters     | )                                          |
| ▶ Status                                       | Select the Group Name to be the Registration Model: | Unlimited                              |                                            |
| Address Book                                   | Copier:                                             |                                        |                                            |
| Document Operations                            | Black & White:                                      | Unlimited  Page Limit (1-99,999,999    | 9)                                         |
| Job Programs                                   | Full Color:                                         | Limited Page Limit 1000 (1-99,999,999  |                                            |
| User Control                                   | 2 Color:                                            | Limited Page Limit 1000 (1-99,999,999  | )<br>))                                    |
| User List     Default Settings                 | Single Color:                                       | Limited Page Limit 1000 (1-99,999,999  |                                            |
| Page Limit Group List     Authority Group List | Prints:                                             |                                        |                                            |
| Favorite Operation Group                       | Black & White:                                      | Unlimited 💌 Page Limit (1-99,999,999   | 3)                                         |
| List<br>User Count                             | Full Color:                                         | Limited Page Limit 1000 (1-99,999,999  | 9)                                         |
| System Settings                                | Prints (Document Filing):                           |                                        |                                            |
| Network Settings                               | Black & White:                                      | Unlimited Page Limit (1-99,999,999     |                                            |
| Application Settings                           | Full Color:                                         | Limited Page Limit 1000 (1-99,999,999  |                                            |
| E-mail Alert and Status                        | 2 Color:                                            | Limited  Page Limit 1000 (1-99,999,999 | uin an an an an an an an an an an an an an |
| Storage Backup                                 |                                                     | 1 age Linit                            | ·/                                         |
| Device Cloning                                 | List Prints:                                        |                                        |                                            |
| Job Log                                        | Black & White:                                      | Unlimited Page Limit (1-99,999,999     |                                            |
| Security Settings                              | Full Color:                                         | Unlimited Page Limit (1-99,999,999     | 9)                                         |

Note that each group is assigned a group number. These numbers will be used for active directory user attributes to assign page limit restrictions to network users.

| SHARP                 |                                               |                    | User Name: Administrator Logout(L) |  |
|-----------------------|-----------------------------------------------|--------------------|------------------------------------|--|
| MX-5001N              | Page Limit Group Li                           | st                 | Help(I)                            |  |
| Top Page              | "Your request was success                     | sfully processed." |                                    |  |
| Status                | Default Group List:<br>Group Name : Unlimited |                    |                                    |  |
| Address Book          |                                               |                    |                                    |  |
| Document Operations   | Group List:<br>No.                            | Group Name         |                                    |  |
| Job Programs          |                                               | Unlimited Group    |                                    |  |
| ✓User Control         | 2                                             | Limited Group      |                                    |  |
| User List             |                                               |                    |                                    |  |
| Default Settings      |                                               |                    |                                    |  |
| Page Limit Group List | Colore All/C) Class Ch                        | a strad/7)         |                                    |  |
| Authority Group List  | Select All(S) Clear Ch                        | ecked(Z)           |                                    |  |

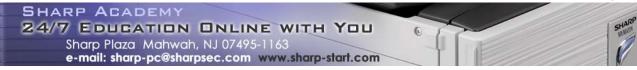

e. Next, click on the Authority Group List and click on the Add button to create the first authority group.

| SHARP<br>MX-5001N                                     | Authority Group List                       | User Name: Administrator | Logout(L)<br>Help(I) |
|-------------------------------------------------------|--------------------------------------------|--------------------------|----------------------|
| ■ Top Page                                            | "Your request was successfully processed." |                          |                      |
| Status                                                | Default Group List:<br>Group Name:         | Admin                    |                      |
| Address Book                                          |                                            | User                     |                      |
| Document Operations                                   |                                            | Guest                    |                      |
| Job Programs                                          | Group List:                                |                          |                      |
| <ul> <li>User Control</li> </ul>                      | No. Group Name                             |                          |                      |
| User List                                             | Not Set                                    |                          |                      |
| Default Settings                                      | Select All(S) Clear Checked(Z)             |                          |                      |
| Page Limit Group List                                 |                                            |                          |                      |
| Authority Group List                                  | Add(Y)                                     |                          |                      |
| <ul> <li>Favorite Operation Group<br/>List</li> </ul> |                                            |                          |                      |
| User Count                                            | Return to the Defaults:                    |                          |                      |

f. Type in Color for the Group Name and select User as the Registration Model. Leave all selections for all modes to Approved and click on the Submit button when done.

| SHARP                                                 |                                                     |                |                       | User Name: Administrator Logout(L) |
|-------------------------------------------------------|-----------------------------------------------------|----------------|-----------------------|------------------------------------|
| MX-5001N                                              | Authority Group Registration                        |                |                       | Help(I)                            |
|                                                       | Submit(U) Cancel(C)                                 |                |                       |                                    |
| ■ Top Page                                            | Group Name:                                         | Color          | (Up to 32 characters) |                                    |
| Status                                                | Select the Group Name to be the Registration Model: | User 💌         |                       |                                    |
| Address Book                                          |                                                     |                |                       | Switch to Single Screen Mode       |
| Document Operations                                   | Job Settings System Settings                        |                |                       | 5                                  |
| Job Programs                                          | <u> </u>                                            |                |                       |                                    |
| ▼User Control                                         | Сору                                                |                |                       |                                    |
| User List     Default Settings                        | Color Mode Approval Setting:                        | Black & White: | Allowed               |                                    |
| Page Limit Group List                                 |                                                     | Full Color:    | Allowed 💌             |                                    |
| Authority Group List                                  |                                                     | 2 Color:       | Allowed 🔻             |                                    |
| <ul> <li>Favorite Operation Group<br/>List</li> </ul> |                                                     | Single Color:  | Allowed 👻             |                                    |
| ▶ User Count                                          | Special Modes Usage:                                | Allowed        |                       |                                    |
| System Settings                                       |                                                     |                |                       |                                    |
| Network Settings                                      | Printer                                             |                |                       |                                    |
| Application Settings                                  | Color Mode Approval Setting:                        | Black & White: |                       |                                    |
| E-mail Alert and Status                               | Color Mode Approval Setting.                        | Full Color:    | Allowed               |                                    |
| Storage Backup                                        | FTP Pull Print:                                     | Allowed -      | Allowed               |                                    |
| Device Cloning                                        | USB Memory Direct Print:                            | Allowed 👻      |                       |                                    |

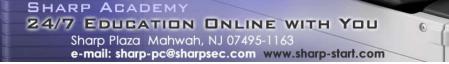

g. Click on the Add button at the Authority Group List page to add the next authority group. Type in Black\_and\_White as the group name and select Guest as the Registration Model. Ensure that all color modes for copying and printing are set to Prohibited.

| SHARP<br>MX-5001N                                                                    | Authority Group Registration Submit(U) Cancel(C)                   |                                          |                                    | User Name: Administrator Logout(L)<br>Help(I) |
|--------------------------------------------------------------------------------------|--------------------------------------------------------------------|------------------------------------------|------------------------------------|-----------------------------------------------|
| ■ Top Page<br>▶ Status                                                               | Group Name:<br>Select the Group Name to be the Registration Model: | Black_and_White<br>Guest                 | (Up to 32 characters)              |                                               |
| Address Book                                                                         |                                                                    |                                          |                                    | Switch to Single Screen Mode                  |
| Document Operations                                                                  | Job Settings System Settings                                       |                                          |                                    |                                               |
| Job Programs                                                                         |                                                                    |                                          |                                    |                                               |
| User Control User List Default Settings                                              | Copy Color Mode Approval Setting:                                  | Black & White:                           | Allowed                            |                                               |
| Page Limit Group List     Authority Group List     Favorite Operation Group     List |                                                                    | Full Color:<br>2 Color:<br>Single Color: | Prohibited  Prohibited  Prohibited |                                               |
| User Count                                                                           | Special Modes Usage:                                               | Allowed 💌                                |                                    |                                               |
| System Settings                                                                      |                                                                    | Allowed                                  |                                    |                                               |
| Network Settings                                                                     | Printer                                                            |                                          |                                    |                                               |
| Application Settings                                                                 |                                                                    |                                          |                                    |                                               |
| E-mail Alert and Status                                                              | Color Mode Approval Setting:                                       | Black & White:<br>Full Color:            | Allowed                            |                                               |
| Storage Backup                                                                       | ETP Pull Print:                                                    | Allowed -                                | Prohibited 💌                       |                                               |
| Device Cloning                                                                       | USB Memory Direct Print:                                           | Allowed                                  |                                    |                                               |
| ▶ Job Log                                                                            | Network Folder Pull Print:                                         | Allowed -                                |                                    |                                               |
| Security Settings                                                                    |                                                                    | , nonou                                  |                                    |                                               |
| Custom Links                                                                         | Image Send                                                         |                                          |                                    |                                               |
| Operation Manual Download                                                            | Approval Settings for Each Mode:<br>E-mail:<br>FTP:                | Allowed  Allowed                         |                                    |                                               |

h. Under the Document Filing section, select Prohibited for Scan to HDD Color Mode Approval Setting and Prints (Document Filing) Color Mode Approval Setting. Set all other selections on this page to Allowed as this group has access to all MFP functions except printing and copying in color. Click on the Submit button when done.

| Document Filing              |                |              |
|------------------------------|----------------|--------------|
| Scan to HDD:                 |                |              |
| Color Mode Approval Setting: | Black & White: | Allowed      |
|                              | Full Color:    | Prohibited 💌 |
|                              | 2 Color:       | Prohibited 💌 |
| Special Modes Usage:         | Allowed        |              |
| Prints (Document Filing):    |                |              |
| Color Mode Approval Setting: | Black & White: | Allowed      |
|                              | Full Color:    | Prohibited 💌 |
|                              | 2 Color:       | Prohibited 💌 |
| Special Modes Usage:         | Allowed        |              |
| Document Filing Image Check: |                |              |
|                              |                |              |

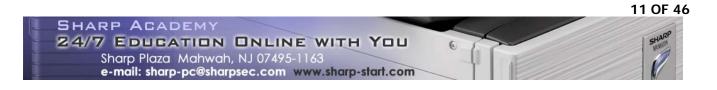

i. Click on the Add button at the Authority Group List page to add the last authority group. Type in Restricted\_User as the group name and select Guest as the Registration Model. As this group will be used to prevent unauthorized access to the MFP, set all modes to Prohibited. Click on the Submit button when done.

| SHARP<br>MX-5001N                                                                   | Authority Group Registration                        |                               |                      | User Name: Administrator Logout(L) Help(I) |
|-------------------------------------------------------------------------------------|-----------------------------------------------------|-------------------------------|----------------------|--------------------------------------------|
| Top Page                                                                            | Group Name:                                         | Restricted User               | Up to 32 characters) |                                            |
| Status                                                                              | Select the Group Name to be the Registration Model: | Guest                         |                      |                                            |
| Address Book                                                                        |                                                     |                               |                      | Switch to Single Screen Mode               |
| Document Operations                                                                 | Job Settings System Settings                        |                               |                      | Switch to Single Screen wode               |
| Job Programs                                                                        |                                                     |                               |                      |                                            |
| ▼User Control                                                                       | Сору                                                |                               |                      |                                            |
| User List     Default Settings     Page Limit Group List                            | Color Mode Approval Setting:                        | Black & White:<br>Full Color: | Prohibited 💌         |                                            |
| <ul> <li>Authority Group List</li> <li>Favorite Operation Group<br/>List</li> </ul> |                                                     | 2 Color:<br>Single Color:     | Prohibited 💌         |                                            |
| User Count                                                                          | Special Modes Usage:                                | Prohibited 💌                  |                      |                                            |
| System Settings                                                                     |                                                     |                               |                      |                                            |
| Network Settings                                                                    | Printer                                             |                               |                      |                                            |
| Application Settings                                                                | Color Mode Approval Setting:                        | Black & White:                | Prohibited 💌         |                                            |
| E-mail Alert and Status                                                             |                                                     | Full Color:                   | Prohibited -         |                                            |
| Storage Backup                                                                      | FTP Pull Print:                                     | Prohibited 💌                  | Trombiled            |                                            |
| Device Cloning                                                                      | USB Memory Direct Print:                            | Prohibited -                  |                      |                                            |
| Job Log                                                                             | Network Folder Pull Print:                          | Prohibited •                  |                      |                                            |
| Security Settings                                                                   |                                                     |                               |                      |                                            |
| Custom Links                                                                        | Image Send                                          |                               |                      |                                            |
| Operation Manual Download                                                           | Approval Settings for Each Mode:<br>E-mail:<br>FTP: | Prohibited 💌                  |                      |                                            |

j. Each authority group name is assigned a group number when created. These numbers will be used with active directory user attributes to control MFP features available to network users.

| SHARP                                         |                            |                                         |       | User N | lame: Administrator | Logout(L)     |
|-----------------------------------------------|----------------------------|-----------------------------------------|-------|--------|---------------------|---------------|
| MX-5001N                                      | Author                     | ity Group List                          |       |        |                     | Help(I)       |
|                                               | Update(F                   | २)                                      |       |        |                     |               |
| ■ Top Page                                    |                            | quest was successfully processed."      |       |        |                     |               |
| ▶ Status                                      | Default Grou<br>Group Name |                                         | Admin |        |                     |               |
| Address Book                                  | Oroup Marin                | e.                                      | User  |        |                     |               |
| Document Operations                           |                            |                                         | Guest |        |                     |               |
| ▶ Job Programs                                | Group List:                |                                         |       |        |                     |               |
| ▼User Control                                 | No.                        | Group Name                              |       |        |                     |               |
| User List                                     | L 1                        | Color                                   |       |        |                     |               |
| Default Settings                              | 2                          | Black_and_White                         |       |        |                     |               |
| Page Limit Group List<br>Authority Group List | <b>3</b>                   | Restricted_User                         |       |        |                     |               |
| Favorite Operation Group<br>List              | Select A                   | SII(S) Clear Checked(Z)                 |       |        |                     |               |
| ▶ User Count                                  | Add(Y)                     |                                         |       |        |                     |               |
| System Settings                               | 7 (00(1)                   |                                         |       | <br>   |                     |               |
| Network Settings                              | Return to th               | ne Defaults:                            |       |        |                     |               |
| Application Settings                          | R                          | eturn to the Administrator Authority(Q) |       |        |                     |               |
| E-mail Alert and Status                       | Retu                       | urn to the User Authority(C)            |       |        |                     |               |
| Storage Backup                                | Ret                        | turn to the Guest Authority(O)          |       |        |                     |               |
| Device Cloning                                |                            |                                         |       |        | Back to the Top o   | n This Page 🛦 |
| Job Log                                       | Update(F                   | २)                                      |       |        |                     |               |

k. Click on the Favorite Operation Group List menu and then click on the Add button to create the first operation group.

| SHARP<br>MX-5001N                                        | Favorite Operatio                   | on Group List  |                               | User Name: Administrator | Logout(L)<br>Help(I) |
|----------------------------------------------------------|-------------------------------------|----------------|-------------------------------|--------------------------|----------------------|
| ∎Top Page<br>▶ Status                                    | Default Group List:<br>Group Name : |                | Following the System Settings |                          |                      |
| Address Book                                             | Group List:                         |                |                               |                          |                      |
| Document Operations                                      | No.                                 | Group Name     |                               |                          |                      |
| Job Programs                                             | Not Set                             |                |                               |                          |                      |
| Viser Control                                            | Select All(S) Cle                   | ar Checked(Z)  |                               |                          |                      |
| User List     Default Settings     Page Limit Group List | Add(Y) Return to t                  | he Defaults(C) |                               | Back to the Top          |                      |

 Type in English for the group name, select Follow the System Settings for the Registration Model and click on the System Settings tab. (As English is the default language used by the MFP, this group does not have to be created but it is included to make the exercise easier to follow.)

| SHARP<br>MX-5001N                              | Favorit<br>Submit(L | te Operation Gro        | up Registration                                                  | User Name: Administrator Legout(L) |
|------------------------------------------------|---------------------|-------------------------|------------------------------------------------------------------|------------------------------------|
| Top Page                                       | Group Nam           | e:                      | English (Up to 32 characters)                                    |                                    |
| Status                                         | Select the (        | Group Name to be the Re |                                                                  |                                    |
| Address Book                                   |                     |                         |                                                                  | Switch to Single Screen Mode       |
| Document Operations                            | Copy                | y Image Send            | Document Filing System Settings                                  |                                    |
| Job Programs                                   | Original Siz        | e Detector Setting:     |                                                                  |                                    |
| User Control                                   | C AB-1              | Document Glass:         | A3, A4, A4R, A5, B4, B5, B5R                                     |                                    |
| User List                                      |                     | Document Feeder:        | A3, A4, A4R, A5, B4, B5, B5R, 11x17, 8 1/2x14, 8 1/2x11          |                                    |
| Default Settings                               | C AB-2              | Document Glass:         | A3, A4, A4R, A5, B5, B5R, 216x330(8 1/2x13)                      |                                    |
| Page Limit Group List     Authority Group List |                     | Document Feeder:        | A3, A4, A4R, A5, B4, B5, B5R, 11x17, 8 1/2x11, 216x330(8 1/2x13) |                                    |

m. Scroll down the page until the MFP Display Language Setting selection is seen and ensure American English is selected. For Keyboard Select, select English(US) and set the MFP Display Pattern Setting to Pattern 1. (NOTE: For purposes of this exercise, these are the only changes that will be made although numerous items can be configured for a favorite operation group.) Click on the Submit button when done.

| System Settings           | C AB-5                 | Document Glass:             | A3, A4, A4R, A5, B5, B5R, 216x343(8 1/2x13 1/2)                        |
|---------------------------|------------------------|-----------------------------|------------------------------------------------------------------------|
| Network Settings          |                        | Document Feeder:            | A3, A4, A4R, A5, B4, B5, B5R, 11x17, 8 1/2x11, 216x343(8 1/2x13 1/2)   |
| Application Settings      | Inch-1                 | Document Glass:             | 11x17, 8 1/2x14, 8 1/2x11, 8 1/2x11R, 5 1/2x8 1/2                      |
|                           |                        | Document Feeder:            | 11x17, 8 1/2x14, 8 1/2x11, 8 1/2x11R, 5 1/2x8 1/2, A3, A4              |
| E-mail Alert and Status   | C Inch-2               | Document Glass:             | 11x17, 8 1/2x13(216x330), 8 1/2x11, 8 1/2x11R, 5 1/2x8 1/2             |
| Storage Backup            |                        | Document Feeder:            | 11x17, 8 1/2x13(216x330), 8 1/2x11, 8 1/2x11R, 5 1/2x8 1/2, A3, A4     |
| Device Cloning            | C Inch-3               | Document Glass:             | 11x17, 8 1/2x13 2/5(216x340), 8 1/2x11, 8 1/2x11R, 5 1/2x8 1/2         |
| •                         |                        | Document Feeder:            | 11x17, 8 1/2x13 2/5(216x340), 8 1/2x11, 8 1/2x11R, 5 1/2x8 1/2, A3, A4 |
| Job Log                   | Cancel E               | etection at Document G      | ass                                                                    |
| Security Settings         |                        |                             |                                                                        |
| Custom Links              | MFP Displa             | y Language Setting:         | American English 💌                                                     |
| Operation Manual Download | Key Operati            | ion Setting:                | Time for Accepting Key Entry: 0.0 💌 sec.                               |
|                           |                        |                             | Disable Auto Key Repeat                                                |
|                           | Keys Touch             | Sound:                      | Middle 💌                                                               |
|                           |                        |                             | Key Touch Sound at Initial Point                                       |
|                           | Keyboard S             | elect:                      | English(US)                                                            |
|                           | MFP Displa             | y Pattern Setting:          | Pattern 1                                                              |
|                           |                        |                             |                                                                        |
|                           | C Automat<br>My Menu S | ically print stored jobs at | ter login<br>Following the System Settings ▼                           |

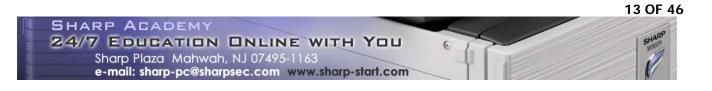

n. Click on the Add button at the Favorite Operation Group List page to create the next operation group. Type in Russian for the group name, select Follow the System Settings for the Registration Model and click on the System Settings tab. Scroll down the page until the MFP Display Language Setting selection is seen and select Russian. For Keyboard Select, select Russian and set the MFP Display Pattern Setting to Pattern 2.Click on the Submit button when done.

| ▶ Job Log                 | Cancel Detection at Document Glass          |                                          |
|---------------------------|---------------------------------------------|------------------------------------------|
| Security Settings         | MFP Display Language Setting:               | Russian 🔻                                |
| Custom Links              |                                             | Russian                                  |
| Operation Manual Download | Key Operation Setting:                      | Time for Accepting Key Entry: 0.0 💌 sec. |
|                           |                                             | □ Disable Auto Key Repeat                |
|                           | Keys Touch Sound:                           | Middle 💌                                 |
|                           |                                             | □ Key Touch Sound at Initial Point       |
|                           | Keyboard Select:                            | Russian 🔻                                |
|                           | MFP Display Pattern Setting:                | Pattern 2                                |
|                           |                                             |                                          |
|                           | Automatically print stored jobs after login |                                          |
|                           | My Menu Settings:                           | Following the System Settings            |
|                           | Preview Setting                             |                                          |

o. Click on the Add button at the Favorite Operation Group List page to create the next operation group. Type in Spanish for the group name, select Follow the System Settings for the Registration Model and click on the System Settings tab. Scroll down the page until the MFP Display Language Setting selection is seen and select Spanish. For Keyboard Select, select English(US) and set the MFP Display Pattern Setting to Pattern 3.Click on the Submit button when done.

| Job Log                   | Cancel Detection at Document Glass                                 |                                          |  |  |
|---------------------------|--------------------------------------------------------------------|------------------------------------------|--|--|
| Security Settings         | MFP Display Language Setting:                                      |                                          |  |  |
| Custom Links              | wir P Display Language Setting.                                    | Spanish 💌                                |  |  |
| Operation Manual Download | Key Operation Setting:                                             | Time for Accepting Key Entry: 0.0 - sec. |  |  |
|                           |                                                                    | ☐ Disable Auto Key Repeat                |  |  |
|                           | Keys Touch Sound:                                                  | Middle 💌                                 |  |  |
|                           |                                                                    | ☐ Key Touch Sound at Initial Point       |  |  |
|                           | Keyboard Select:                                                   | English(US)                              |  |  |
|                           | MFP Display Pattern Setting:                                       | Pattern 3                                |  |  |
|                           |                                                                    |                                          |  |  |
|                           | ☐ Automatically print stored jobs after login<br>My Menu Settings: | Following the System Settings            |  |  |

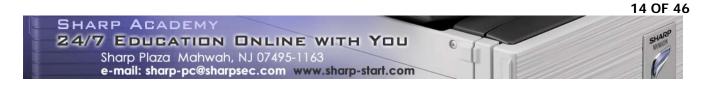

p. Finally, click on the Add button at the Favorite Operation Group List page to create the last operation group. Type in Unauthorized for the group name, select English for the Registration Model and click on the System Settings tab. Scroll down the page and set the MFP Display Pattern Setting to Pattern 5. (This is to provide a visual cue when an unauthorized user logs into the MFP.)

| Security Settings         |                                             |                                          |
|---------------------------|---------------------------------------------|------------------------------------------|
|                           | MFP Display Language Setting:               | American English 💌                       |
| Custom Links              |                                             |                                          |
| Operation Manual Download | Key Operation Setting:                      | Time for Accepting Key Entry: 0.0 💌 sec. |
|                           |                                             | Disable Auto Key Repeat                  |
|                           | Keys Touch Sound:                           | Middle                                   |
|                           | ,                                           | Key Touch Sound at Initial Point         |
|                           | Keyboard Select:                            | English(US)                              |
|                           | MFP Display Pattern Setting:                | Pattern 5                                |
|                           |                                             |                                          |
|                           |                                             |                                          |
|                           |                                             |                                          |
|                           |                                             |                                          |
|                           | Automatically print stored jobs after login |                                          |
|                           | My Menu Settings:                           | Following the System Settings -          |

q. Enable the check boxes next to No Display for all custom keys on this page. Click on the Submit button when done.

| Customize Key Setting     |               |                                      |
|---------------------------|---------------|--------------------------------------|
| Сору                      |               |                                      |
| Customize 1:              | Key Name      | Original Count (Up to 14 characters) |
|                           | Special Modes | Original Count                       |
|                           | Program       | Job Programs                         |
|                           | No Display    |                                      |
| Customize 2:              | Key Name      | Job Build (Up to 14 characters)      |
|                           | Special Modes | Job Build                            |
|                           | Program       | Job Programs                         |
|                           | ☑ No Display  |                                      |
| Customize 3:              | Key Name      | Proof Copy (Up to 14 characters)     |
|                           | Special Modes | Proof Copy                           |
|                           | Program       | Job Programs 💌                       |
|                           | ✓ No Display  |                                      |
| Return to the Defaults(N) |               |                                      |

r. As with all other groups, numbers are assigned to the favorite operations groups. These numbers will be used for active directory user attributes to assign custom display panels to network users.

| SHARP<br>MX-5001N                          | Favorite Operation                            | •                             | User Name: Administrator | Logout(L)<br>Help(I) |
|--------------------------------------------|-----------------------------------------------|-------------------------------|--------------------------|----------------------|
| Top Page                                   | "Your request was succ<br>Default Group List: | essfully processed."          |                          |                      |
| Status                                     | Group Name :                                  | Following the System Settings |                          |                      |
| Address Book                               |                                               |                               |                          |                      |
| Document Operations                        | Group List:                                   | Course Norma                  |                          |                      |
| ▶ Job Programs                             | No.                                           | Group Name<br>English         |                          |                      |
| ▼User Control                              | <b></b> 2                                     | Russian                       |                          |                      |
| User List                                  | <b>I</b> 3                                    | Spanish                       |                          |                      |
| Default Settings     Page Limit Group List | <b>4</b>                                      | Unauthorized                  |                          |                      |

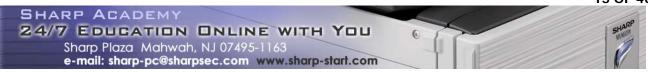

- 3. Create a new Global Address Book with a Custom LDAP Server on the MFP and link it with the User Control Function.
  - a. On the main Web page of the MFP, click on Network Settings, click on LDAP Settings and then click the Add button to create a new Global Address Book.

|                                          |                           |                         | User Name: Administrator Logout |
|------------------------------------------|---------------------------|-------------------------|---------------------------------|
| MX-5001N                                 | LDAP Settings             |                         | Hel                             |
|                                          | Update(R)                 |                         |                                 |
| Top Page                                 | LDAP Settings:            | Enable 💌                |                                 |
| Status                                   |                           |                         |                                 |
| Address Book                             | Submit(U)                 |                         |                                 |
| Document Operations                      | Global Address Books List |                         |                                 |
| Job Programs                             |                           |                         |                                 |
| User Control                             | Name                      | Search Root             | Default                         |
| System Settings                          | Exchange 2003             | dc=sharpamericas,dc=com | *                               |
| Network Settings                         | Delete(O) Add(Y)          |                         |                                 |
| Quick Settings                           | Submit(U)                 |                         |                                 |
| General Settings                         |                           |                         |                                 |
| Protocol Settings                        |                           |                         | Back to the Top on This Pa      |
| Services Settings                        | Update(R)                 |                         |                                 |
| Print Port Settings                      |                           |                         |                                 |
| LDAP Settings                            |                           |                         |                                 |
| HTTP Access Settings     View Login User |                           |                         |                                 |

b. Fill in the appropriate values for the LDAP server being connected to, select Custom for the Server Type drop down box and enter the attribute names that will be used for Linkage with User Control Function. In this example, the Page Limit Group field is set to homePhone, the Authority Group field is set to pager and the Favorite Operations Group field is set to ipPhone. Complete the rest of the required LDAP settings and click on the Submit button when done.

| SHARP                                    |                                    |                          | User Name: A           |        |
|------------------------------------------|------------------------------------|--------------------------|------------------------|--------|
| MX-5001N                                 | Global Address Book Settings       |                          |                        | _Help( |
|                                          | Submit(U) Cancel(C)                |                          |                        |        |
| Top Page                                 | Name:                              | Authentication Server    | (Up to 42 characters)  |        |
| Status                                   | Search Root:                       | DC=TestDomain,DC=com     | (Up to 512 characters) |        |
| Address Book                             | LDAP Server:                       | 172.21.131.80            |                        |        |
| Document Operations                      | Server Type:                       | Custom 💌                 |                        |        |
| Job Programs                             | User Identity Attribute:           | uid                      | (Up to 64 characters)  |        |
| User Control                             | Search Attribute:                  | cn                       | (Up to 64 characters)  |        |
| System Settings                          | Obtain E-mail address from:        | mail                     | (Up to 64 characters)  |        |
| Network Settings                         | Obtain Internet Fax address from:  | mail                     | (Up to 64 characters)  |        |
| Quick Settings                           | Obtain Fax number from:            | facsimileTelephoneNumber | (Up to 64 characters)  |        |
| General Settings     Protocol Settings   |                                    |                          |                        |        |
| Services Settings                        | Linkage with User Control Function |                          |                        |        |
| Print Port Settings                      | Pages Limit Group:                 | homePhone                | (Up to 64 characters)  |        |
| LDAP Settings                            | Authority Group:                   | pager                    | (Up to 64 characters)  |        |
| HTTP Access Settings     View Login User | Favorite Operation Group:          | ipPhone                  | (Up to 64 characters)  |        |
| Application Settings                     | My Folder:                         | myfolder                 | (Up to 64 characters)  |        |
| E-mail Alert and Status                  | Port Number:                       |                          |                        |        |
| Storage Backup                           | Timeout:                           | 3268 (0-65535)           |                        |        |
| Device Cloning                           | User Name:                         | 5 seconds(0-60)          |                        |        |
| Job Log                                  | Password:                          | LDAP_USER                | (Up to 255 characters) |        |
| Security Settings                        | Passworu.                          | •••••                    | (1-32 digits)          |        |
| Custom Links                             | Authentication Type:               | Change Password          |                        |        |
| Operation Manual Download                |                                    |                          |                        |        |
| operation manual Download                | Bind Prefix:                       |                          | (Up to 64 characters)  |        |
|                                          | Applicable Destination Type:       | E-mail Address -         |                        |        |

c. The newly created Custom LDAP Server (in this case named Authority Server) is added to the Global Address Book List.

| SHARP<br>MX-5001N                                                                                                    | LDAP Settings                                                             |                         | User Name: Administrator Logout(L)<br>Help(I) |
|----------------------------------------------------------------------------------------------------|---------------------------------------------------------------------------|-------------------------|-----------------------------------------------|
| <ul> <li>Top Page</li> <li>Status</li> <li>Address Book</li> <li>Document Operations</li> <li>Job Programs</li> </ul>    | LDAP Settings:<br>Submit(U)<br>Global Address Books List                  | Enable 💌                |                                               |
| User Control                                                                                                    | Name                                                                      | Search Root             | Default                                       |
| System Settings                                                                                                    | Exchange 2003                                                             | dc=sharpamericas,dc=com | *                                             |
| Network Settings     Quick Settings     General Settings     Protocol Settings     Print Port Settings     LDAP Settings | Authentication Server      Delete(0) Add(Y)      Submit(U)      Update(R) | DC=TestDomain,DC=com    | Back to the Top on This Page                  |

- 4. Enable User Control on the MFP.
  - a. On the main Web page of the MFP, click on User Control and then click on Default Settings. Select Enable from the drop down list and click the radio button next to Authenticate a User by Login Name and Password. For the Default Network Authentication Server, select the newly created Global Address Book (in this example Authority Server. Click on the checkbox next to Perform LDAP server access control. Click on the Submit button when done.

| SHARP                                          |                                                                    |                                                                  | User Name: Administrator Logout(L) |
|------------------------------------------------|--------------------------------------------------------------------|------------------------------------------------------------------|------------------------------------|
| MX-5001N                                       | Default Settings                                                   |                                                                  | Help(I)                            |
|                                                | Submit(U) Update(R)                                                |                                                                  |                                    |
| Top Page                                       | User Authentication:                                               | Enable 💌                                                         | 4                                  |
| Status                                         | Authentication Method Setting:                                     | Authenticate a User by Login Name and Password                   | •                                  |
| Address Book                                   |                                                                    | C Authenticate a User by Login Name, Password and E-mail Address |                                    |
| Document Operations                            |                                                                    | C Authenticate a User by User Number Only                        |                                    |
| Job Programs                                   | Device Account Mode Setting:                                       | Device Account Mode                                              |                                    |
| User Control                                   |                                                                    | Allow Login by Different User                                    |                                    |
| User List                                      | Login User:                                                        | Not Set                                                          |                                    |
| Default Settings                               |                                                                    | User Selection(C)                                                |                                    |
| Page Limit Group List     Authority Group List |                                                                    |                                                                  |                                    |
| Favorite Operation Group                       | Actions when the Limit of Pages for Output Jobs:                   | I Job is Completed even when the Limit of Pages is Reached       |                                    |
| List                                           |                                                                    | O Job is Stopped when the Limit of Pages is Reached              |                                    |
| User Count                                     | The Number of User Name Displayed Setting on Operational<br>Panel: | 12 💌                                                             |                                    |
| System Settings                                | A Warning when Login Fails                                         |                                                                  |                                    |
| Network Settings                               | Disabling of Printing by Invalid User                              |                                                                  |                                    |
| Application Settings                           | Automatically print stored jobs after login                        |                                                                  |                                    |
| E-mail Alert and Status                        | Default Network Authentication Server Setting:                     | Authentication Server                                            |                                    |
| Storage Backup                                 | ✓ Perform LDAP server access control.                              |                                                                  |                                    |
| Device Cloning                                 | Display Usage Status after Login                                   |                                                                  |                                    |
| ▶ Job Log                                      | User Information Print:                                            | User List                                                        |                                    |
| Security Settings                              |                                                                    | Print(O)                                                         |                                    |
| Custom Links                                   |                                                                    |                                                                  |                                    |
| Operation Manual Download                      | Release the Lock on Machine Operation Panel:                       | Execute(J)                                                       |                                    |
|                                                |                                                                    |                                                                  | Back to the Top on This Page       |
|                                                | Submit(U) Update(R)                                                |                                                                  |                                    |

b. While the MFP is now setup for network user authentication, the Page Limit, Authority and Favorite Operation Groups settings will not be applied to the user until the user attributes are updated in Active Directory in the next step.

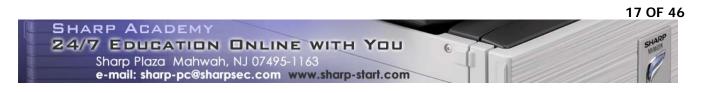

5. Update user attributes in Active Directory

NOTE: This step should be completed by the network administrator.

In this example, the Page Limit and Authority Groups are applied to users based on their job title and department stored on their Organization tab in Active Directory. By default, all users are assigned a Favorite Operation Group with the MFP display in English. If the user wants the MFP display to be in Spanish or Russian, they must make a request to the network administrator. The relationships of the Active Directory attributes to the various groups created on the MFP in this example are shown below.

|              | 0                                    |                                       |                                         |             |
|--------------|--------------------------------------|---------------------------------------|-----------------------------------------|-------------|
|              | ectory Attributes<br>ab of User Prop | · · · · · · · · · · · · · · · · · · · | MFP Custom LDA<br>Linkage with User Con |             |
| Display Name | Attribute Name                       | Value                                 | Display Name                            | Field Value |
| Home         | homePhone                            | 2                                     | Pages Limit Group                       | homePhone   |
| Pager        | pager                                | 3                                     | Authority Group                         | pager       |
| IP Phone     | ipPhone                              | 1                                     | Favorite Operation Group                | ipPhone     |

The various group names and index values for the corresponding attributes are shown in the following tables.

| Page I          | ∟imit Groups                              |
|-----------------|-------------------------------------------|
| Group Name      | Index values to enter into the Home field |
| Unlimited_Group | 1                                         |
| Limited_Group   | 2                                         |

| Autho           | ority Groups                                       |
|-----------------|----------------------------------------------------|
| Group Name      | Index values to enter into the <u>P</u> ager field |
| Color           | 1                                                  |
| Black_and_White | 2                                                  |
| Restricted_User | 3                                                  |

| Favorite O   | peration Groups                               |
|--------------|-----------------------------------------------|
| Group Name   | Index values to enter into the IP Phone field |
| English      | 1                                             |
| Russian      | 2                                             |
| Spanish      | 3                                             |
| Unauthorized | 4                                             |

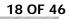

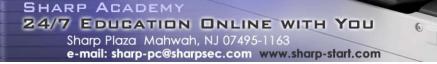

The user attributes in this example can be edited manually by using the Active Directory Computer and User administrative tool on the LDAP server.

a. On the LDAP server, start the Active Directory Computer and User administrative tool and open the container or organizational unit where the users are located (in this example, it is the TestUsers organizational unit). Highlight the first user, right click, select Properties and click on the Organization tab.

| t Sherman Pr            | operties                                      |
|-------------------------|-----------------------------------------------|
| Member Of<br>Remote cor |                                               |
| General Ad              | dress Account Profile Telephones Organization |
| <u>T</u> itle:          | Manager                                       |
| Department:             | Advertising                                   |
| <u>C</u> ompany:        | Test Inc.                                     |
| Manager                 |                                               |
| <u>N</u> ame:           |                                               |
|                         | Change Properties Clear                       |
| <b>D</b> :              |                                               |
| Direct reports:         |                                               |
|                         |                                               |
|                         |                                               |
|                         |                                               |
| 1                       |                                               |
|                         |                                               |

b. This individual has a job title of Manager and heads up the Advertising department. As a manager, he is to have access to all features of the MFP. Based on this, he is to be assigned to the Unlimited\_Group Page Limit Group and the Color Authority Group. Unless otherwise requested by the user, he will be assigned to the English Favorite Operations Group.

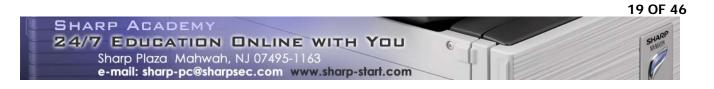

c. Click on the Telephones tab and enter the following values for this user: In the Home field, enter a value of 1 (Unlimited\_Group); In the Pager field, enter a value of 1 (Color); In the IP Phone field, enter a value of 1 (English.). Click on the OK button when done.

| <u>P</u> ager:    | 1            |                |
|-------------------|--------------|----------------|
|                   | P'           | O <u>t</u> her |
| Mo <u>b</u> ile:  |              | Other          |
| <u>F</u> ax:      | 213-487-3951 | Oth <u>e</u> r |
| <u>I</u> P phone: | 1            | Othe <u>r</u>  |

d. Highlight the next user, right click, select Properties and click on the Organization tab to determine what groups should be assigned to him.

| Ricardo Averez Properties 🛛 🕺 🗙                                                                                                    |
|----------------------------------------------------------------------------------------------------|
| Member Of         Dial-in         Environment         Sessions           Remote control         Terminal Services Profile         COM+           General         Address         Account         Profile         Telephones         Organization |
| <u>Title:</u> <u>Staff</u> <u>Department:</u> Production                                                                                                    |
| Company: Testers Inc                                                                                                    |
| Change Properties Clear                                                                                                    |
|                                                                                                    |
| OK Cancel Apply                                                                                                    |

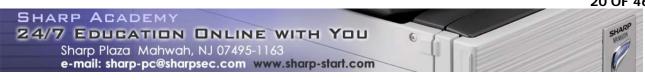

- e. This individual has a job title of Staff and is part of the Production department. As a staff member in this department, he is not allowed any color functions and his output of copies and prints are limited. As a result, he is to be assigned to the Limited\_Group Page Limit Group and the Black\_and\_White Authority Group. He has requested that the MFP display language be in his native language of Spanish so he will be assigned to the Spanish Favorite Operations Group.
- f. Click on the Telephones tab and enter the following values for this user: In the Home field, enter a value of 2 (Limited\_Group); in the Pager field, enter a value of 2 (Black\_and\_White); in the IP Phone field, enter a value of 3 (Spanish). Click on the OK button when done.

| heral   Ar        |                | nes Organiza   |
|-------------------|----------------|----------------|
| Ho <u>m</u> e:    | 2              | <u>O</u> ther  |
| <u>P</u> ager:    | 2              | O <u>t</u> her |
| Mo <u>b</u> ile:  | (555) 555-5555 | Ot <u>h</u> er |
| <u>F</u> ax:      |                | Oth <u>e</u> r |
| <u>I</u> P phone: | 3              | Othe <u>r</u>  |
| otes:             |                |                |

g. Continue the above steps until all users have been assigned the correct values based on the customer's requirements.

NOTE: Users without a job title or not assigned to a department should have their appropriate attributes set to the Limited\_Group and Restricted\_Group for security purposes. These individuals would have to request access from their department head to the domain administrator.

NOTE: This process could be automated by using a Windows Script Host file to batch update the LDAP attributes but that is outside of the scope of this document.

Now when network users log into the MFP, they will have their access to the MFP functions restricted by their job title and department. The MFP display will also be in the language requested by that user as shown in Figures 2 - 4 on Pages 2 and 3.

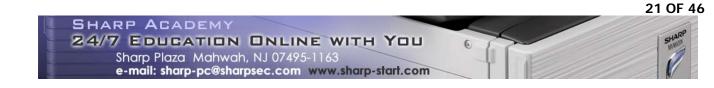

6. Clone User Control, LDAP and Network Settings with Device Cloning.

If additional MFPs in the same network will be using LDAP Server Access Control, use the following procedure to clone the settings required after testing the original unit.

a. Open the Service Web page of the MFP just configured using the following URL in Windows Internet Explorer:

http://{IP\_Address\_of MFP}/service\_testpage.html

b. Enter the default password service in the password field and click on the Submit button.

| SHARP    |                    |                                |
|----------|--------------------|--------------------------------|
| MX-4100N | Login              |                                |
|          | Login(P) Cancel(C) |                                |
|          | Authority:         | service                        |
|          | Login Name:        | Service 💌                      |
|          | Password:          | ••••••                         |
|          |                    | Back to the Top on This Page 🛦 |
|          | Login(P) Cancel(C) |                                |

c. Click on the Device Cloning menu item, click on the Select All button and then the Execute button.

| Output of Test Page     | Export Settings                                               |  |  |  |
|-------------------------|---------------------------------------------------------------|--|--|--|
| Font/Form Download      |                                                               |  |  |  |
| Output Profile Settings | System Settings                                               |  |  |  |
| Device Cloning          | I Default Settings                                            |  |  |  |
| Filing Data Backup      | I Tray Settings                                               |  |  |  |
|                         | ✓ Fax Data Receive/Forward                                    |  |  |  |
| Password Setting        | Printer Condition Settings                                    |  |  |  |
| User Control            | I User Control                                                |  |  |  |
| User Control 2          | ☑ Energy Save                                                 |  |  |  |
| Job Log                 | ☑ Operation Settings                                          |  |  |  |
| -                       | Device Control                                                |  |  |  |
| Update of Firmware      | IZ Copy Settings                                              |  |  |  |
|                         | ☑ Printer Settings                                            |  |  |  |
|                         | 区 Image send Setting > Operation Setting                      |  |  |  |
|                         | ✓ Fax Settings                                                |  |  |  |
|                         | 🔽 Scan Settings                                               |  |  |  |
|                         | ☑ Document Filing Settings                                    |  |  |  |
|                         | ☑ Security Settings                                           |  |  |  |
|                         | Web Settings                                                  |  |  |  |
|                         | ☑ Network Settings                                            |  |  |  |
|                         | 🗹 Application Settings (Excluding Pre-Set Text/Forward Table) |  |  |  |
|                         | E-mail Alert and Status                                       |  |  |  |
|                         | ☑ Port Control/Filter Settings                                |  |  |  |
|                         | Custom Link Setting                                           |  |  |  |
|                         | Select All(S) Clear Checked(Z)                                |  |  |  |
|                         | Password: (5-16 digits)                                       |  |  |  |
|                         | Execute(J)                                                    |  |  |  |
|                         |                                                               |  |  |  |

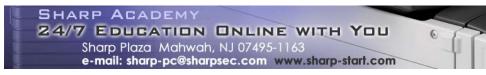

d. Click on the Save button to save the exported \*.bin file in a known location on your computer.

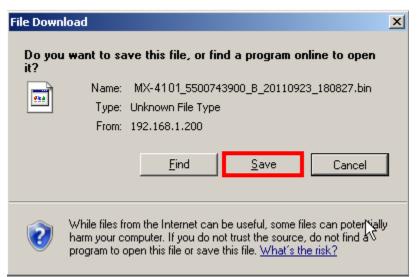

e. Next, log into the Service Web page of the target MFP from the same computer where you saved the \*.bin file. Click on the Device Cloning menu item and the click on the Browse button in the Import Settings area. Navigate to the saved \*.bin file and click on the Open button.

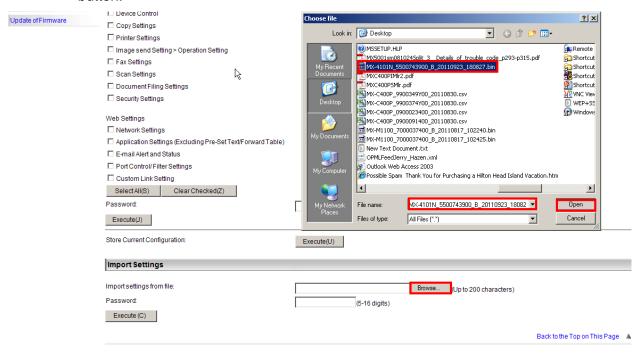

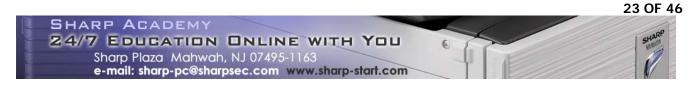

f. Click on the Execute button in the Import Settings section to import the clone file into the target MFP.

| R | Execute(J)                              |                                                                  |                              |  |
|---|-----------------------------------------|------------------------------------------------------------------|------------------------------|--|
|   | Store Current Configuration:            | Execute(U)                                                       |                              |  |
|   | Import Settings                         |                                                                  |                              |  |
|   | Import settings from file:<br>Password: | C:\Documents and SettingsiHazenG\D Browse (Up to 200 characters) |                              |  |
|   | Execute (C)                             | (5-16 digits)                                                    |                              |  |
|   |                                         |                                                                  | Back to the Top on This Page |  |

g. Repeat the above steps until all MFPs have the same clone file imported. Now network users will be have the same user experience regardless of which MFP they use in their network.

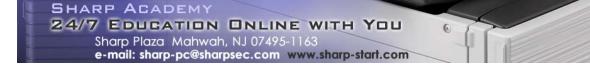

#### Example 2 – Using Attributes Common to all Users

The domain in this scenario (Sharpshow.com) uses a different Active Directory organizational structure but it has the same requirements as the previous example. The domain administrator has created users in organizational units based on user roles as well as departments.

The company wants to have all users log into MFP with their network credentials to restrict usage of the MFP. Each user in the company has a department and job title assigned within active directory. Currently, there are 3 departments (Advertising, Production and Temporary Workers) and 3 job titles (Manger, Staff and Temporary). Department Managers are to have full and unrestricted access to all features of the MFP. Staff members in the Advertising department will have full access to the features of the MFP but color output for printing and copying will be limited. Staff members in the Production department will be restricted to black and white printing and copying but can scan in color. For security purposes, temporary workers are not allowed to use any functions of the MFP even though they have network accounts.

In addition, some employees speak Russian and others speak Spanish as their first languages. The company wants these employees to be able to see the MFP display instructions in their native languages if they request it.

In this example, attributes common to all users are used as opposed to private attributes – that is, attributes that describe things related to more than one user such as company name and location. These attributes have an advantage in that multiple users can be selected in the Active Directory Computer and User administrative tool and the same attribute values can be applied to all users in one step. The disadvantage is often these attributes are filled in when user accounts are created. Careful review of all user accounts will be required to ensure that empty attribute fields are available for all users.

Follow the instructions in the example below to obtain the company's goal.

1. Determine Active Directory User Attributes to use as field values.

NOTE: This step should be completed by the network administrator

In this example, the following common attributes were found to be unused on the General tab for all users in the Active Directory structure of the company

Description:

Office:

Web page:

When a single user's properties are displayed in the Windows Active Directory Computer and User administrative tool, the General tab is displayed as shown below:

| Lloyd James Propertie                                                                        | 25                                                   |                          | ? X          |
|----------------------------------------------------------------------------------------------|------------------------------------------------------|--------------------------|--------------|
| Member Of Dial-in<br>Terminal Services F<br>E-mail Addresses<br>General Address<br>Lloyd Jan | Profile COM+<br>Exchange Features<br>Account Profile | Exchange (<br>Exchange A |              |
| <u>F</u> irst name:                                                                          | Lloyd                                                | Initials:                |              |
| Last name:                                                                                   | James                                                |                          |              |
| Di <u>s</u> play name:                                                                       | Lloyd James                                          |                          |              |
| Description:                                                                                 |                                                      |                          |              |
| Offi <u>c</u> e:                                                                             |                                                      |                          |              |
| <u>T</u> elephone number:<br>E- <u>m</u> ail:                                                | Jamesl@SharpShow.co                                  |                          | ther         |
| Web page:                                                                                    |                                                      | 0                        | the <u>r</u> |
|                                                                                              |                                                      |                          |              |
| OK                                                                                           | Cancel                                               | Apply                    | Help         |

However, when multiple users are selected, only the tabs and attributes common to all selected users are displayed as shown below. Clicking on the check box next to the attribute name allows values to be filled in that will be stored for all selected users.

NOTE: Even though it would be possible to apply the same Telephone number, Fax and E-mail address to all of the selected users, it would be a poor practice to do so.

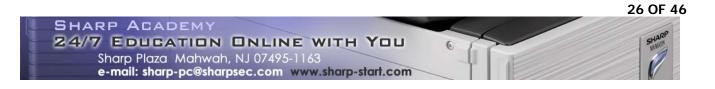

| Properties for Multiple Items                                                                                           |
|----------------------------------------------------------------------------------------------------|
| General Account Address Profile Organization                                                                            |
| Multiple users selected                                                                                                 |
| To change a property for multiple objects, first select the checkbox to<br>enable the change, and then type the change. |
| Depending on the number of objects selected, you might have to wait while<br>the changes are applied.                   |
| ✓ Description:                                                                                                    |
|                                                                                                    |
|                                                                                                    |
| Ielephone number:                                                                                                    |
| Eax:                                                                                                    |
| Veb page:                                                                                                    |
| E- <u>m</u> ail:                                                                                                    |
| OK Cancel Apply                                                                                                    |

As discussed before, the actual names of the attributes are different than the names that are displayed on the tabs.

| Display Name        | Attribute Name             | Normally Unused |
|---------------------|----------------------------|-----------------|
| <u>D</u> escription | description                | Yes             |
| Offi <u>c</u> e     | physicalDeliveryOfficeName | Yes             |
| Telephone number    | telephoneNumber            | No              |
| <u>F</u> AX         | facsimileTelephoneNumber   | No              |
| <u>W</u> eb page    | wWWHomePage                | Yes             |
| E- <u>m</u> ail     | mail                       | No              |

2. Create Page Limit, Authority and Favorite Operation Groups on the MFP.

a. Browse to the main web page of the MFP and log in as the Administrator (default password admin).

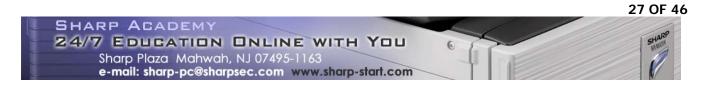

| SHARP    |                    |                    |                                |
|----------|--------------------|--------------------|--------------------------------|
| MX-5001N | Login              |                    |                                |
|          | Login(P) Cancel(C) |                    |                                |
|          | Authority:         | admin              |                                |
|          | Login Name:        | Administrator 🔽    |                                |
|          | Password:          | •••• (5-32 digits) |                                |
|          |                    |                    | Back to the Top on This Page A |
|          | Login(P) Cancel(C) |                    |                                |

b. Click on the User Control, click on Page Limit Groups List and then click on the Add button when the page below appears.

| SHARP                    |                                     |                    |           | User Name: Administrator Logout(L) |
|--------------------------|-------------------------------------|--------------------|-----------|------------------------------------|
| MX-5001N                 | Page Limit Gro                      | up List            |           | Help(I)                            |
| 117-000114               |                                     |                    |           |                                    |
|                          | Update(R)                           |                    |           |                                    |
| ■ Top Page               |                                     |                    |           |                                    |
| Status                   | Default Group List:<br>Group Name : |                    | Unlimited |                                    |
| Address Book             | Group Name .                        |                    | Ghimted   |                                    |
|                          | Group List:                         |                    |           |                                    |
| Document Operations      | No.                                 | Group Name         |           |                                    |
| Job Programs             | Not Set                             | •                  |           |                                    |
| ✓User Control            |                                     |                    |           |                                    |
| n User List              | Select All(S)                       | Clear Checked(Z)   |           |                                    |
| Default Settings         |                                     |                    |           |                                    |
| Page Limit Group List    | Add(Y) Return                       | to the Defaults(C) |           |                                    |
| Authority Group List     |                                     |                    |           |                                    |
| Favorite Operation Group |                                     |                    |           | Back to the Top on This Page 🛦     |
| List                     | Update(R)                           |                    |           |                                    |

c. Type in a descriptive name for the group in the Group Name field. In this case, type in Unlimited\_Group as this group has no restrictions on page limits. As this is the first group being created, the Registration Model drop down box will be at the default value of Unlimited. Leave all page values at Unlimited and click on the Submit button.

NOTE: Creating an Unlimited\_Group is not really required. However, it is done here to make the exercise easier to follow.

| SHARP<br>MX-5001N                              | Pages Limit Group Registration                      |                        |                       | User Name: Administrator Logout(L)<br>Help(I) |
|------------------------------------------------|-----------------------------------------------------|------------------------|-----------------------|-----------------------------------------------|
| Top Page                                       | Group Name:                                         | Unlimited_Group        | (Up to 32 characters) |                                               |
| ▶ Status                                       | Select the Group Name to be the Registration Model: | Unlimited 💌            |                       |                                               |
| Address Book                                   |                                                     |                        |                       |                                               |
| Document Operations                            | Copier:<br>Black & White:                           | Unlimited  Page Limit  | (1-99,999,999)        |                                               |
| Job Programs                                   | Full Color:                                         | Unlimited  Page Limit  | (1-99,999,999)        |                                               |
| ▼User Control                                  | 2 Color:                                            | Unlimited  Page Limit  | (1-99,999,999)        |                                               |
| User List     Default Settings                 | Single Color:                                       | Unlimited  Page Limit  | (1-99,999,999)        |                                               |
| Page Limit Group List     Authority Group List | Prints:                                             |                        |                       |                                               |
| Favorite Operation Group                       | Black & White:                                      | Unlimited 💌 Page Limit | (1-99,999,999)        |                                               |
| User Count                                     | Full Color:                                         | Unlimited 💌 Page Limit | (1-99,999,999)        |                                               |
| System Settings                                | Prints (Document Filing):                           |                        |                       |                                               |
| Network Settings                               | Black & White:                                      | Unlimited 💌 Page Limit | (1-99,999,999)        |                                               |
| Application Settings                           | Full Color:                                         | Unlimited Page Limit   | (1-99,999,999)        |                                               |
| E-mail Alert and Status                        | 2 Color:                                            | Unlimited  Page Limit  | (1-99,999,999)        |                                               |
| Storage Backup                                 |                                                     |                        | (1-39,999,999)        |                                               |
| Device Cloning                                 | List Prints:                                        |                        |                       |                                               |
| ▶ Job Log                                      | Black & White:                                      | Unlimited 💌 Page Limit | (1-99,999,999)        |                                               |

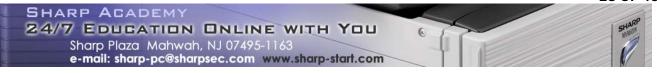

d. At the Page Limit Group List page, click on the Add button to create another group. Next, type Limited\_Group for the name of this group. Leave all Black and White Copier, Prints and Prints (Document Filing) as Unlimited. Select Limited for all color modes for printing and copying and set the limit to 1000. Leave List Prints and Scanning at Unlimited. Click on the Submit button when done.

| SHARP                                             |                                                     |                                        | User Name: Administrator Logout(L) |
|---------------------------------------------------|-----------------------------------------------------|----------------------------------------|------------------------------------|
| MX-5001N                                          | Pages Limit Group Registration                      |                                        | Help(I)                            |
|                                                   | Submit(U) Cancel(C)                                 |                                        |                                    |
| Top Page                                          | Group Name:                                         | Limited_Group (Up to 32 characters)    |                                    |
| ▶ Status                                          | Select the Group Name to be the Registration Model: | Unlimited                              |                                    |
| Address Book                                      | Copier:                                             |                                        |                                    |
| Document Operations                               | Black & White:                                      | Unlimited Page Limit (1-99,999,999)    |                                    |
| Job Programs                                      | Full Color:                                         | Limited Page Limit 1000 (1-99,999,999) |                                    |
| User Control                                      | 2 Color:                                            | Limited Page Limit 1000 (1-99,999,999) |                                    |
| User List     Default Settings                    | Single Color:                                       | Limited Page Limit 1000 (1-99,999,999) |                                    |
| Page Limit Group List                             | Prints:                                             |                                        |                                    |
| Authority Group List     Favorite Operation Group | Black & White:                                      | Unlimited Page Limit (1-99,999,999)    |                                    |
| List<br>User Count                                | Full Color:                                         | Limited Page Limit 1000 (1-99,999,999) |                                    |
| System Settings                                   | Prints (Document Filing):                           |                                        |                                    |
| Network Settings                                  | Black & White:                                      | Unlimited Page Limit (1-99,999,999)    |                                    |
| Application Settings                              | Full Color:                                         | Limited Page Limit 1000 (1-99,999,999) |                                    |
| E-mail Alert and Status                           | 2 Color:                                            | Limited Page Limit 1000 (1-99,999,999) |                                    |
| Storage Backup                                    |                                                     | (100,000,000)                          |                                    |
| Device Cloning                                    | List Prints:                                        |                                        |                                    |
| Job Log                                           | Black & White:                                      | Unlimited Page Limit (1-99,999,999)    |                                    |
| Security Settings                                 | Full Color:                                         | Unlimited Page Limit (1-99,999,999)    |                                    |

Note that each group name is assigned a group number. These numbers will be used for active directory user attributes to assign page limit restrictions to network users.

| SHARP<br>MX-5001N                | Page Limit Group L                  | ist                 | User Name: Administrator Logout(L)<br>Help(I) |
|----------------------------------|-------------------------------------|---------------------|-----------------------------------------------|
| Top Page                         | "Your request was succe             | ssfully processed." |                                               |
| Status                           | Default Group List:<br>Group Name : | Unlimited           |                                               |
| Address Book                     |                                     |                     |                                               |
| Document Operations              | Group List:                         | Course Norma        |                                               |
| Job Programs                     | No.                                 | Group Name          |                                               |
|                                  |                                     | Unlimited_Group     |                                               |
| <ul> <li>User Control</li> </ul> | <b>=12</b>                          | Limited_Group       |                                               |
| n User List                      |                                     |                     |                                               |
| Default Settings                 |                                     |                     |                                               |
| Page Limit Group List            |                                     | 1.5.1.2.1/75        |                                               |
| Authority Group List             | Select All(S) Clear C               | hecked(Z)           |                                               |

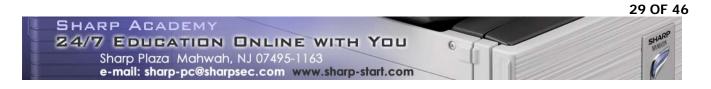

e. Next, click on the Authority Group List and click on the Add button to create the first authority group.

| SHARP<br>MX-5001N                                     | Authority Group List                       | User Name: Administrator | Logout(L)<br>Help(I) |
|-------------------------------------------------------|--------------------------------------------|--------------------------|----------------------|
| ■ Top Page                                            | "Your request was successfully processed." |                          |                      |
| Status                                                | Default Group List:<br>Group Name:         | Admin                    |                      |
| Address Book                                          |                                            | User                     |                      |
| Document Operations                                   |                                            | Guest                    |                      |
| Job Programs                                          | Group List:                                |                          |                      |
| <ul> <li>User Control</li> </ul>                      | No. Group Name                             |                          |                      |
| User List                                             | Not Set                                    |                          |                      |
| Default Settings                                      | Select All(S) Clear Checked(Z)             |                          |                      |
| Page Limit Group List                                 |                                            |                          |                      |
| Authority Group List                                  | Add(Y)                                     |                          |                      |
| <ul> <li>Favorite Operation Group<br/>List</li> </ul> |                                            |                          |                      |
| User Count                                            | Return to the Defaults:                    |                          |                      |

f. Type in Color for the Group Name and select User as the Registration Model. Leave all selections for all modes to Approved and click on the Submit button when done.

| SHARP                                                 |                                                     |                |                       | User Name: Administrator Logout(L) |
|-------------------------------------------------------|-----------------------------------------------------|----------------|-----------------------|------------------------------------|
| MX-5001N                                              | Authority Group Registration                        |                |                       | Help(I)                            |
|                                                       | Submit(U) Cancel(C)                                 |                |                       |                                    |
| ■ Top Page                                            | Group Name:                                         | Color          | (Up to 32 characters) |                                    |
| Status                                                | Select the Group Name to be the Registration Model: | User 💌         |                       |                                    |
| Address Book                                          |                                                     |                |                       | Switch to Single Screen Mode       |
| Document Operations                                   | Job Settings System Settings                        |                |                       | 5                                  |
| Job Programs                                          | 1                                                   |                |                       |                                    |
| ▼User Control                                         | Сору                                                |                |                       |                                    |
| User List     Default Settings                        | Color Mode Approval Setting:                        | Black & White: | Allowed               |                                    |
| Page Limit Group List                                 |                                                     | Full Color:    | Allowed 🔽             |                                    |
| Authority Group List                                  |                                                     | 2 Color:       | Allowed 💌             |                                    |
| <ul> <li>Favorite Operation Group<br/>List</li> </ul> |                                                     | Single Color:  | Allowed 👻             |                                    |
| ▶ User Count                                          | Special Modes Usage:                                | Allowed -      |                       |                                    |
| System Settings                                       |                                                     |                |                       |                                    |
| Network Settings                                      | Printer                                             |                |                       |                                    |
| Application Settings                                  | Color Mode Approval Setting:                        | Black & White: |                       |                                    |
| E-mail Alert and Status                               | Color Mode Approval Setting.                        | Full Color:    | Allowed               |                                    |
| Storage Backup                                        | FTP Pull Print:                                     | Allowed        | Allowed               |                                    |
| Device Cloning                                        | USB Memory Direct Print:                            | Allowed 🔻      |                       |                                    |

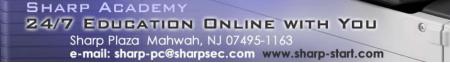

g. Click on the Add button at the Authority Group List page to add the next authority group. Type in Black\_and\_White as the group name and select Guest as the Registration Model. Ensure that all color modes for copying and printing are set to Prohibited.

| SHARP<br>MX-5001N                                                                    | Authority Group Registration Submit(U) Cancel(C)                   |                                          |                                    | User Name: Administrator Logout(L)<br>Help(I) |
|--------------------------------------------------------------------------------------|--------------------------------------------------------------------|------------------------------------------|------------------------------------|-----------------------------------------------|
| ■ Top Page<br>▶ Status                                                               | Group Name:<br>Select the Group Name to be the Registration Model: | Black_and_White<br>Guest                 | (Up to 32 characters)              |                                               |
| Address Book                                                                         |                                                                    |                                          |                                    | Switch to Single Screen Mode                  |
| Document Operations                                                                  | Job Settings System Settings                                       |                                          |                                    |                                               |
| Job Programs                                                                         |                                                                    |                                          |                                    |                                               |
| User Control User List Default Settings                                              | Copy Color Mode Approval Setting:                                  | Black & White:                           | Allowed                            |                                               |
| Page Limit Group List     Authority Group List     Favorite Operation Group     List |                                                                    | Full Color:<br>2 Color:<br>Single Color: | Prohibited  Prohibited  Prohibited |                                               |
| User Count                                                                           | Special Modes Usage:                                               | Allowed 💌                                |                                    |                                               |
| System Settings                                                                      |                                                                    | Allowed                                  |                                    |                                               |
| Network Settings                                                                     | Printer                                                            |                                          |                                    |                                               |
| Application Settings                                                                 |                                                                    |                                          |                                    |                                               |
| E-mail Alert and Status                                                              | Color Mode Approval Setting:                                       | Black & White:<br>Full Color:            | Allowed                            |                                               |
| Storage Backup                                                                       | ETP Pull Print:                                                    | Allowed -                                | Prohibited 💌                       |                                               |
| Device Cloning                                                                       | USB Memory Direct Print:                                           | Allowed                                  |                                    |                                               |
| ▶ Job Log                                                                            | Network Folder Pull Print:                                         | Allowed -                                |                                    |                                               |
| Security Settings                                                                    |                                                                    | , nonou                                  |                                    |                                               |
| Custom Links                                                                         | Image Send                                                         |                                          |                                    |                                               |
| Operation Manual Download                                                            | Approval Settings for Each Mode:<br>E-mail:<br>FTP:                | Allowed  Allowed                         |                                    |                                               |

h. Under the Document Filing section, select Prohibited for Scan to HDD Color Mode Approval Setting and Prints (Document Filing) Color Mode Approval Setting. Set all other selections on this page to Allowed as this group has access to all MFP functions except printing and copying in color. Click on the Submit button when done.

| Document Filing              |                |              |
|------------------------------|----------------|--------------|
| Scan to HDD:                 |                |              |
| Color Mode Approval Setting: | Black & White: | Allowed      |
|                              | Full Color:    | Prohibited 💌 |
|                              | 2 Color:       | Prohibited 💌 |
| Special Modes Usage:         | Allowed        |              |
| Prints (Document Filing):    |                |              |
| Color Mode Approval Setting: | Black & White: | Allowed      |
|                              | Full Color:    | Prohibited 💌 |
|                              | 2 Color:       | Prohibited 💌 |
| Special Modes Usage:         | Allowed 💌      |              |
| Document Filing Image Check: |                |              |
|                              |                |              |

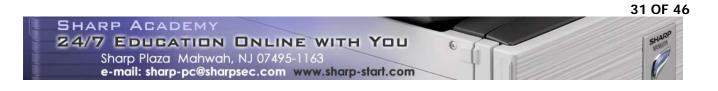

i. Click on the Add button at the Authority Group List page to add the last authority group. Type in Restricted\_User as the group name and select Guest as the Registration Model. As this group will be used to prevent unauthorized access to the MFP, set all modes to Prohibited. Click on the Submit button when done.

| SHARP<br>MX-5001N                                                                   | Authority Group Registration                        |                               |                      | User Name: Administrator Logout(L) Help(I) |
|-------------------------------------------------------------------------------------|-----------------------------------------------------|-------------------------------|----------------------|--------------------------------------------|
| Top Page                                                                            | Group Name:                                         | Restricted User               | Up to 32 characters) |                                            |
| Status                                                                              | Select the Group Name to be the Registration Model: | Guest                         |                      |                                            |
| Address Book                                                                        |                                                     |                               |                      | Switch to Single Screen Mode               |
| Document Operations                                                                 | Job Settings System Settings                        |                               |                      | Switch to Single Screen wode               |
| Job Programs                                                                        |                                                     |                               |                      |                                            |
| ▼User Control                                                                       | Сору                                                |                               |                      |                                            |
| User List     Default Settings     Page Limit Group List                            | Color Mode Approval Setting:                        | Black & White:<br>Full Color: | Prohibited 💌         |                                            |
| <ul> <li>Authority Group List</li> <li>Favorite Operation Group<br/>List</li> </ul> |                                                     | 2 Color:<br>Single Color:     | Prohibited 💌         |                                            |
| User Count                                                                          | Special Modes Usage:                                | Prohibited 💌                  |                      |                                            |
| System Settings                                                                     |                                                     |                               |                      |                                            |
| Network Settings                                                                    | Printer                                             |                               |                      |                                            |
| Application Settings                                                                | Color Mode Approval Setting:                        | Black & White:                | Prohibited 💌         |                                            |
| E-mail Alert and Status                                                             |                                                     | Full Color:                   | Prohibited -         |                                            |
| Storage Backup                                                                      | FTP Pull Print:                                     | Prohibited 💌                  | Trombiled            |                                            |
| Device Cloning                                                                      | USB Memory Direct Print:                            | Prohibited -                  |                      |                                            |
| Job Log                                                                             | Network Folder Pull Print:                          | Prohibited •                  |                      |                                            |
| Security Settings                                                                   |                                                     |                               |                      |                                            |
| Custom Links                                                                        | Image Send                                          |                               |                      |                                            |
| Operation Manual Download                                                           | Approval Settings for Each Mode:<br>E-mail:<br>FTP: | Prohibited 💌                  |                      |                                            |

j. Each authority group name is assigned a group number when created. These numbers will be used with active directory user attributes to control MFP features available to network users.

| SHARP                                         |                            |                                         |       |  | User Name: Administrator | Logout(L)     |
|-----------------------------------------------|----------------------------|-----------------------------------------|-------|--|--------------------------|---------------|
| MX-5001N                                      | Author                     | ity Group List                          |       |  |                          | Help(I)       |
|                                               | Update(F                   | ۲)                                      |       |  |                          |               |
| Top Page                                      |                            | quest was successfully processed."      |       |  |                          |               |
| Status                                        | Default Grou<br>Group Name |                                         | Admin |  |                          |               |
| Address Book                                  | Group Hum                  | с                                       | User  |  |                          |               |
| Document Operations                           |                            |                                         | Guest |  |                          |               |
| ▶ Job Programs                                | Group List:                |                                         |       |  |                          |               |
| ✓User Control                                 | No.                        | Group Name                              |       |  |                          |               |
| User List                                     | □ 1                        | Color                                   |       |  |                          |               |
| Default Settings                              | 2                          | Black_and_White                         |       |  |                          |               |
| Page Limit Group List<br>Authority Group List | □3                         | Restricted_User                         |       |  |                          |               |
| Favorite Operation Group<br>List              | Select A                   | SII(S) Clear Checked(Z)                 |       |  |                          |               |
| ▶ User Count                                  | Add(Y)                     |                                         |       |  |                          |               |
| System Settings                               | /(00(1)                    |                                         |       |  |                          |               |
| Network Settings                              | Return to th               | ne Defaults:                            |       |  |                          |               |
| Application Settings                          | R                          | eturn to the Administrator Authority(Q) |       |  |                          |               |
| E-mail Alert and Status                       | Retu                       | urn to the User Authority(C)            |       |  |                          |               |
| Storage Backup                                | Ret                        | turn to the Guest Authority(O)          |       |  |                          |               |
| Device Cloning                                |                            |                                         |       |  | Back to the Top of       | n This Page 🛦 |
| Job Log                                       | Update(F                   | ٦)                                      |       |  |                          |               |

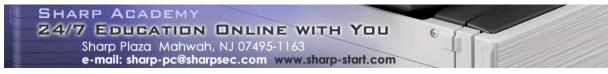

k. Click on the Favorite Operation Group List menu and then click on the Add button to create the first operation group.

| SHARP<br>MX-5001N                                        | Favorite Operatio                   | on Group List  |                               | User Name: Administrator Logou | ut(L)<br>Help(I) |
|----------------------------------------------------------|-------------------------------------|----------------|-------------------------------|--------------------------------|------------------|
| ■ Top Page<br>▶ Status                                   | Default Group List:<br>Group Name : |                | Following the System Settings |                                |                  |
| Address Book                                             | Group List:                         |                |                               |                                |                  |
| Document Operations                                      | No.                                 | Group Name     |                               |                                |                  |
| Job Programs                                             | Not Set                             |                |                               |                                |                  |
| <ul> <li>User Control</li> </ul>                         | Select All(S) Clea                  | ar Checked(Z)  |                               |                                |                  |
| User List     Default Settings     Page Limit Group List | Add(Y) Return to t                  | he Defaults(C) |                               | Back to the Top on This F      | Dage A           |

 Type in English for the group name, select Follow the System Settings for the Registration Model and click on the System Settings tab. (As English is the default language used by the MFP, this group does not have to be created but it is included to make the exercise easier to follow.)

| SHARP<br>MX-5001N                          | Favorit<br>Submit(L | te Operation Gro        | up Registration                                                  | User Name: Administrator Logout(L)<br>Help(I) |
|--------------------------------------------|---------------------|-------------------------|------------------------------------------------------------------|-----------------------------------------------|
| Top Page                                   | Group Nam           | e:                      | English (Up to 32 characters)                                    |                                               |
| Status                                     | Select the (        | Group Name to be the Re | pistration Model: Following the System Settings                  |                                               |
| Address Book                               |                     |                         |                                                                  | Switch to Single Screen Mode                  |
| Document Operations                        | Copy                | y Image Send            | Document Filing System Settings                                  |                                               |
| Job Programs                               | Original Siz        | e Detector Setting:     |                                                                  |                                               |
| User Control                               | C AB-1              | Document Glass:         | A3, A4, A4R, A5, B4, B5, B5R                                     |                                               |
| User List                                  |                     | Document Feeder:        | A3, A4, A4R, A5, B4, B5, B5R, 11x17, 8 1/2x14, 8 1/2x11          |                                               |
| Default Settings     Page Limit Group List | C AB-2              | Document Glass:         | A3, A4, A4R, A5, B5, B5R, 216x330(8 1/2x13)                      |                                               |
| Authority Group List                       |                     | Document Feeder:        | A3, A4, A4R, A5, B4, B5, B5R, 11x17, 8 1/2x11, 216x330(8 1/2x13) |                                               |

m. Scroll down the page until the MFP Display Language Setting selection is seen and ensure American English is selected. For Keyboard Select, select English(US) and set the MFP Display Pattern Setting to Pattern 1. (NOTE: For purposes of this exercise, these are the only changes that will be made although numerous items can be configured for a favorite operation group.) Click on the Submit button when done.

| System Settings                                  | C AB-5     | Document Glass:              | A3, A4, A4R, A5, B5, B5R, 216x343(8 1/2x13 1/2)                        |  |
|--------------------------------------------------|------------|------------------------------|------------------------------------------------------------------------|--|
| Network Settings                                 |            | Document Feeder:             | A3, A4, A4R, A5, B4, B5, B5R, 11x17, 8 1/2x11, 216x343(8 1/2x13 1/2)   |  |
| Application Settings                             | Inch-1     | Document Glass:              | 11x17, 8 1/2x14, 8 1/2x11, 8 1/2x11R, 5 1/2x8 1/2                      |  |
|                                                  |            | Document Feeder:             | 11x17, 8 1/2x14, 8 1/2x11, 8 1/2x11R, 5 1/2x8 1/2, A3, A4              |  |
| E-mail Alert and Status                          | C Inch-2   | Document Glass:              | 11x17, 8 1/2x13(216x330), 8 1/2x11, 8 1/2x11R, 5 1/2x8 1/2             |  |
| Storage Backup                                   |            | Document Feeder:             | 11x17, 8 1/2x13(216x330), 8 1/2x11, 8 1/2x11R, 5 1/2x8 1/2, A3, A4     |  |
| Device Cloning                                   | C Inch-3   | Document Glass:              | 11x17, 8 1/2x13 2/5(216x340), 8 1/2x11, 8 1/2x11R, 5 1/2x8 1/2         |  |
| •                                                |            | Document Feeder:             | 11x17, 8 1/2x13 2/5(216x340), 8 1/2x11, 8 1/2x11R, 5 1/2x8 1/2, A3, A4 |  |
| Job Log                                          | Cancel E   | Detection at Document G      | ass                                                                    |  |
| Security Settings                                |            |                              |                                                                        |  |
| Custom Links                                     | MFP Displa | y Language Setting:          | American English 💌                                                     |  |
| Operation Manual Download Key Operation Setting: |            |                              | Time for Accepting Key Entry: 0.0 sec.                                 |  |
|                                                  |            |                              | Disable Auto Key Repeat                                                |  |
|                                                  | Keys Touch | Sound:                       | Middle 💌                                                               |  |
|                                                  |            |                              | Key Touch Sound at Initial Point                                       |  |
|                                                  | Keyboard S | elect:                       | English(US)                                                            |  |
|                                                  | MFP Displa | y Pattern Setting:           | Pattern 1                                                              |  |
|                                                  |            |                              |                                                                        |  |
|                                                  |            | tically print stored jobs at | ter login                                                              |  |
|                                                  | My Menu S  |                              | Following the System Settings                                          |  |

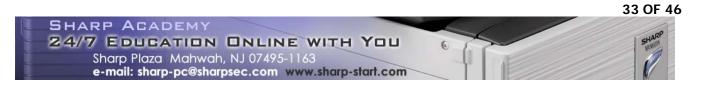

n. Click on the Add button at the Favorite Operation Group List page to create the next operation group. Type in Russian for the group name, select Follow the System Settings for the Registration Model and click on the System Settings tab. Scroll down the page until the MFP Display Language Setting selection is seen and select Russian. For Keyboard Select, select Russian and set the MFP Display Pattern Setting to Pattern 2.Click on the Submit button when done.

| ▶ Job Log                 | □ Cancel Detection at Document Glass        |                                          |  |  |
|---------------------------|---------------------------------------------|------------------------------------------|--|--|
| Security Settings         | MFP Display Language Setting:               | Russian 🔻                                |  |  |
| Custom Links              |                                             | Russian                                  |  |  |
| Operation Manual Download | Key Operation Setting:                      | Time for Accepting Key Entry: 0.0 💌 sec. |  |  |
|                           |                                             | □ Disable Auto Key Repeat                |  |  |
|                           | Keys Touch Sound:                           | Middle 💌                                 |  |  |
|                           |                                             | □ Key Touch Sound at Initial Point       |  |  |
|                           | Keyboard Select:                            | Russian 🔻                                |  |  |
|                           | MFP Display Pattern Setting:                | Pattern 2                                |  |  |
|                           |                                             |                                          |  |  |
|                           | Automatically print stored jobs after login |                                          |  |  |
|                           | My Menu Settings:                           | Following the System Settings            |  |  |
|                           | Preview Setting                             |                                          |  |  |

o. Click on the Add button at the Favorite Operation Group List page to create the next operation group. Type in Spanish for the group name, select Follow the System Settings for the Registration Model and click on the System Settings tab. Scroll down the page until the MFP Display Language Setting selection is seen and select Spanish. For Keyboard Select, select English(US) and set the MFP Display Pattern Setting to Pattern 3.Click on the Submit button when done.

| Job Log                   | Cancel Detection at Document Glass                                 |                                          |
|---------------------------|--------------------------------------------------------------------|------------------------------------------|
| Security Settings         | MFP Display Language Setting:                                      |                                          |
| Custom Links              | wir P Display Language Setting.                                    | Spanish 💌                                |
| Operation Manual Download | Key Operation Setting:                                             | Time for Accepting Key Entry: 0.0 - sec. |
|                           |                                                                    | ☐ Disable Auto Key Repeat                |
|                           | Keys Touch Sound:                                                  | Middle 💌                                 |
|                           |                                                                    | ☐ Key Touch Sound at Initial Point       |
|                           | Keyboard Select:                                                   | English(US)                              |
|                           | MFP Display Pattern Setting:                                       | Pattern 3                                |
|                           |                                                                    |                                          |
|                           | ☐ Automatically print stored jobs after login<br>My Menu Settings: | Following the System Settings            |

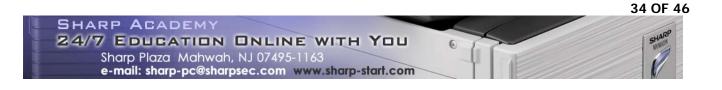

p. Finally, click on the Add button at the Favorite Operation Group List page to create the last operation group. Type in Unauthorized for the group name, select English for the Registration Model and click on the System Settings tab. Scroll down the page and set the MFP Display Pattern Setting to Pattern 5. (This is to provide a visual cue when an unauthorized user logs into the MFP.)

| Security Settings         |                                             |                                          |
|---------------------------|---------------------------------------------|------------------------------------------|
|                           | MFP Display Language Setting:               | American English 💌                       |
| Custom Links              |                                             |                                          |
| Operation Manual Download | Key Operation Setting:                      | Time for Accepting Key Entry: 0.0 💌 sec. |
|                           |                                             | Disable Auto Key Repeat                  |
|                           | Keys Touch Sound:                           | Middle                                   |
|                           | ,                                           | Key Touch Sound at Initial Point         |
|                           | Keyboard Select:                            | English(US)                              |
|                           | MFP Display Pattern Setting:                | Pattern 5                                |
|                           |                                             |                                          |
|                           |                                             |                                          |
|                           |                                             |                                          |
|                           |                                             |                                          |
|                           | Automatically print stored jobs after login |                                          |
|                           | My Menu Settings:                           | Following the System Settings -          |

q. Enable the check boxes next to No Display for all custom keys on this page. Click on the Submit button when done.

| Customize Key Setting     |               |                                      |
|---------------------------|---------------|--------------------------------------|
| Сору                      |               |                                      |
| Customize 1:              | Key Name      | Original Count (Up to 14 characters) |
|                           | Special Modes | Original Count                       |
|                           | Program       | Job Programs                         |
|                           | No Display    |                                      |
| Customize 2:              | Key Name      | Job Build (Up to 14 characters)      |
|                           | Special Modes | Job Build                            |
|                           | Program       | Job Programs                         |
|                           | 🗹 No Display  |                                      |
| Customize 3:              | Key Name      | Proof Copy (Up to 14 characters)     |
|                           | Special Modes | Proof Copy                           |
|                           | Program       | Job Programs                         |
|                           | 🔽 No Display  |                                      |
| Return to the Defaults(N) |               |                                      |

r. As with all other groups, numbers are assigned to the favorite operations groups. These numbers will be used for active directory user attributes to assign custom display panels to network users.

| SHARP<br>MX-5001N                          | Favorite Operatio                                                 | n Group List          | User Name: Administrator | Logout(L)<br>Help(I) |
|--------------------------------------------|-------------------------------------------------------------------|-----------------------|--------------------------|----------------------|
| Top Page                                   | "Your request was suc                                             | cessfully processed." |                          |                      |
| Status                                     | Default Group List:<br>Group Name : Following the System Settings |                       |                          |                      |
| Address Book                               |                                                                   |                       |                          |                      |
| Document Operations                        | Group List:<br>No.                                                | Group Name            |                          |                      |
| ▶ Job Programs                             |                                                                   | English               |                          |                      |
| ▼User Control                              | 2                                                                 | Russian               |                          |                      |
| n User List                                | □3                                                                | Spanish               |                          |                      |
| Default Settings     Page Limit Group List | <b>4</b>                                                          | Unauthorized          |                          |                      |

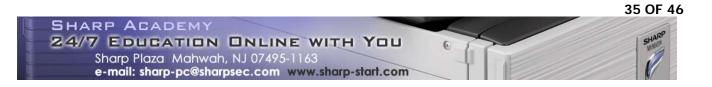

- 3. Create a new Global Address Book with a Custom LDAP Server on the MFP and link it with User Control Function.
  - a. On the main Web page of the MFP, click on Network Settings, click on LDAP Settings and then click on the Add button to create a new Global Address Book.

|                           |                                                                                                    | User Name: Administrator Logout(L)                                                                           |
|---------------------------|----------------------------------------------------------------------------------------------------|----------------------------------------------------------------------------------------------------|
| LDAP Settings             |                                                                                                    | Help(I)                                                                                                    |
| Update(R)                 |                                                                                                    |                                                                                                    |
| I DAP Settinge            | Table -                                                                                                    |                                                                                                    |
| EDAi Ostilliga.           |                                                                                                    |                                                                                                    |
| Submit(U)                 |                                                                                                    |                                                                                                    |
| Global Address Books List |                                                                                                    |                                                                                                    |
| Global Address Books List |                                                                                                    |                                                                                                    |
| Name                      | Search Root                                                                                                | Default                                                                                                    |
| Exchange 2003             | dc=sharpamericas,dc=com                                                                                    | *                                                                                                    |
| Delete(O) Add(Y)          |                                                                                                    |                                                                                                    |
| Submit(U)                 |                                                                                                    |                                                                                                    |
|                           |                                                                                                    |                                                                                                    |
|                           |                                                                                                    | Back to the Top on This Page A                                                                               |
| Update(R)                 |                                                                                                    |                                                                                                    |
|                           |                                                                                                    |                                                                                                    |
|                           |                                                                                                    |                                                                                                    |
|                           |                                                                                                    |                                                                                                    |
|                           | Update(R) LDAP Settings: Submit(U) Global Address Books List Name Exchange 2003 Delete(O) Add(Y) Submit(U) | Update(R) LDAP Settings:  Submit(U)  Global Address Books List Name Exchange 2003 Delete(O) Add(Y) Submit(U) |

b. Fill in the appropriate values for the LDAP server being connected to, select Custom for the Server Type drop down box and enter the attribute names that will be used for Linkage with User Control Function. In this example, the Page Limit Group field is set to discovery, the Authority Group field is set to physicalDeliveryOfficeName and the Favorite Operations Group field is set to wWWHomePage. Complete the rest of the required LDAP settings and click on the Submit button when done.

| 😔 🔻 🖻 http://172.21.131.62/nw_ldap_list.html |                                                        | - 47 🗙 Live Search         |                        |                          |                |
|----------------------------------------------|--------------------------------------------------------|----------------------------|------------------------|--------------------------|----------------|
| Edit View Favorites Too                      | is Help                                                |                            |                        |                          |                |
| 🖇 🛛 🄏 Global Address Book S                  | iettings - MX-5001N                                    |                            |                        | 🟠 • 🗟 + 🖶 • 🔂            | Page 👻 🌀 Tools |
|                                              | 1                                                      |                            |                        |                          |                |
| SHARP                                        |                                                        |                            |                        | User Name: Administrator | Logout(L)      |
|                                              | Global Address Book Settings                           |                            |                        |                          | Help(I)        |
| MX-5001N                                     | ciozal ridal coo zoon cotaligo                         |                            |                        |                          |                |
|                                              | Submit(U) Cancel(C)                                    |                            |                        |                          |                |
|                                              |                                                        |                            |                        |                          |                |
| Top Page                                     | Name:                                                  | Authority Server           | (Up to 42 characters)  |                          |                |
| Status                                       | Search Root:                                           | dc=sharpshow, dc=com       | (Up to 512 characters) |                          |                |
| Address Book                                 | LDAP Server:                                           | 172.21.131.80              |                        |                          |                |
| Document Operations                          | Server Type:                                           | Custom 💌                   |                        |                          |                |
| Job Programs                                 | User Identity Attribute:                               | uid                        | (Up to 64 characters)  |                          |                |
| User Control                                 | Search Attribute:                                      | cn                         | (Up to 64 characters)  |                          |                |
| System Settings                              | Obtain E-mail address from:                            | mail                       | (Up to 64 characters)  |                          |                |
| Network Settings                             | Obtain Internet Fax address from:                      | mail                       | (Up to 64 characters)  |                          |                |
| Quick Settings                               | Obtain Fax number from:                                | facsimileTelephoneNumber   | (Up to 64 characters)  |                          |                |
| General Settings                             |                                                        | , .                        | (0) 10 01 010101010    |                          |                |
| Protocol Settings                            | <ul> <li>Linkage with User Control Function</li> </ul> |                            |                        |                          |                |
| Services Settings Print Port Settings        | Pages Limit Group:                                     | discovery                  | (Up to 64 characters)  |                          |                |
| LDAP Settings                                | Authority Group:                                       | physicalDeliveryOfficeName | (Up to 64 characters)  |                          |                |
| HTTP Access Settings                         | Favorite Operation Group:                              | wWWHomePage                | (Up to 64 characters)  |                          |                |
| View Login User                              | My Folder:                                             |                            |                        |                          |                |
| Application Settings                         |                                                        | myfolder                   | (Up to 64 characters)  |                          |                |
| E-mail Alert and Status                      | Port Number:                                           | 3268 (0-65535)             |                        |                          |                |
| Storage Backup                               | Timeout:                                               | 5 seconds(0-60)            |                        |                          |                |
| Device Cloning                               | User Name:                                             | bob                        |                        |                          |                |
|                                              |                                                        | 404                        | (Up to 255 characters) | 📊 🚱 Internet             | <b>3</b> 100%  |

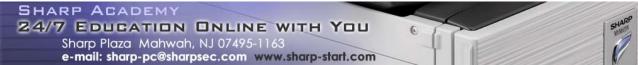

c. The newly created Custom LDAP Server (in this case named Authority Server) is added to the Global Address Book List.

| SHARP<br>MX-5001N                                                                                                    | LDAP Settings                                                              |                         | User Name: Administrator Logout(L)<br>Help(I) |
|----------------------------------------------------------------------------------------------------|----------------------------------------------------------------------------|-------------------------|-----------------------------------------------|
| <ul> <li>Top Page</li> <li>Status</li> <li>Address Book</li> <li>Document Operations</li> <li>Job Programs</li> </ul>    | LDAP Settings:<br>Submit(U)<br>Global Address Books List                   | Enable 💌                |                                               |
| User Control                                                                                                    | Name                                                                       | Search Root             | Default                                       |
| <ul> <li>System Settings</li> </ul>                                                                                      | Exchange 2003                                                              | dc=sharpamericas,dc=com | *                                             |
| Network Settings     Quick Settings     General Settings     Protocol Settings     Print Port Settings     LDAP Settings | Authentication Server      Delete((C) Add(Y)      Submit(U)      Update(R) | DC=TestDomain,DC=com    | Back to the Top on This Page J                |

- 4. Enable User Control on the MFP.
  - a. On the main Web page of the MFP, click on User Control and then click on Default Settings. Select Enable from the drop down list and click the radio button next to Authenticate a User by Login Name and Password. For the Default Network Authentication Server, select the newly created Global Address Book (in this example Authority Server. Click on the checkbox next to Perform LDAP server access control. Click on the Submit button when done.

| SHARP                                             |                                                          |                                                                  | User Name: Administrator | Logout(L)<br>Help(I) |
|---------------------------------------------------|----------------------------------------------------------|------------------------------------------------------------------|--------------------------|----------------------|
| MX-5001N                                          | Default Settings                                         |                                                                  |                          | (i)                  |
|                                                   | Submit(U) Update(R)                                      |                                                                  |                          |                      |
| ■ Top Page                                        | User Authentication:                                     | Enable 💌                                                         | 2                        |                      |
| Status                                            | Authentication Method Setting:                           | Authenticate a User by Login Name and Password                   |                          |                      |
| Address Book                                      |                                                          | C Authenticate a User by Login Name, Password and E-mail Address | s                        |                      |
| Document Operations                               |                                                          | C Authenticate a User by User Number Only                        |                          |                      |
| Job Programs                                      | Device Account Mode Setting:                             | Device Account Mode                                              |                          |                      |
| ▼User Control                                     |                                                          | Allow Login by Different User                                    |                          |                      |
| n User List                                       | Login User:                                              | Not Set                                                          |                          |                      |
| Default Settings                                  |                                                          | User Selection(C)                                                |                          |                      |
| Page Limit Group List                             |                                                          |                                                                  |                          |                      |
| Authority Group List     Favorite Operation Group | Actions when the Limit of Pages for Output Jobs:         | • Job is Completed even when the Limit of Pages is Reached       |                          |                      |
| List                                              |                                                          | C Job is Stopped when the Limit of Pages is Reached              |                          |                      |
| User Count                                        | The Number of User Name Displayed Setting on Operational | 12 💌                                                             |                          |                      |
| System Settings                                   | Panel:<br>M A Warning when Login Fails                   |                                                                  |                          |                      |
| Network Settings                                  | Disabling of Printing by Invalid User                    |                                                                  |                          |                      |
| Application Settings                              | Automatically print stored jobs after login              |                                                                  |                          |                      |
| E-mail Alert and Status                           | Default Network Authentication Server Setting:           | Authentication Server                                            |                          |                      |
| Storage Backup                                    | Perform LDAP server access control.                      |                                                                  |                          |                      |
| Device Cloning                                    | □ Display Usage Status after Login                       |                                                                  |                          |                      |
| ▶ Job Log                                         | User Information Print:                                  | User List                                                        |                          |                      |
| Security Settings                                 |                                                          | Print(O)                                                         |                          |                      |
| Custom Links                                      | C                                                        |                                                                  |                          |                      |
| Operation Manual Download                         | Release the Lock on Machine Operation Panel:             | Execute(J)                                                       |                          |                      |
|                                                   |                                                          |                                                                  | Back to the Top o        | n This Page A        |
|                                                   | Submit(U) Update(R)                                      |                                                                  |                          |                      |

b. While the MFP is now setup for network user authentication, the Page Limit, Authority and Favorite Operation Groups settings will not be applied to the user until the user attributes are updated in Active Directory in the next step.

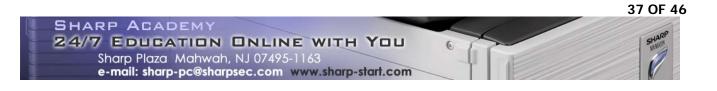

#### 5. Update user attributes in Active Directory

NOTE: This step should be completed by the network administrator.

In this example, the Page Limit and Authority Groups are applied to users based on their accounts created in the Organizational Unit that corresponds to the department they work in. However, all managers, regardless of department are placed in the Managers organizational unit in Active Directory.

By default, all users are assigned a Favorite Operation Group with the MFP display in English. If the user wants the MFP display to be in Spanish or Russian, they must make a request to the network administrator.

The various group names and index values for the corresponding attributes are shown in the following tables.

| Page Limit Groups                                                   |   |  |  |
|---------------------------------------------------------------------|---|--|--|
| Group Name Index values to enter into the <u>D</u> escription field |   |  |  |
| Unlimited_Group                                                     | 1 |  |  |
| Limited_Group                                                       | 2 |  |  |

| Authority Groups                                       |   |  |
|--------------------------------------------------------|---|--|
| Group Name Index values to enter into the Office field |   |  |
| Color                                                  | 1 |  |
| Black_and_White                                        | 2 |  |
| Restricted_User                                        | 3 |  |

| Favorite Operation Groups                                       |   |  |
|-----------------------------------------------------------------|---|--|
| Group Name Index values to enter into the <u>Web</u> page field |   |  |
| English                                                         | 1 |  |
| Russian                                                         | 2 |  |
| Spanish                                                         | 3 |  |
| Unauthorized                                                    | 4 |  |

Due to the layout of the Active Directory structure and the use of attributes common to all users, rights to the Sharp MFP can be quickly assigned to all users in the network as desired by the company.

a. On the LDAP server, start the Active Directory Computer and User administrative tool and open the first organizational unit where the users are located (in this example, it is the Advertisers organizational unit). Highlight all the users in the organizational unit, right click and select Properties. On the General tab, click on the checkboxes for Description, Office and Web page. Fill in the attribute values appropriate for this group. Click on the OK button when done.

| Users in Advertising Organizational Unit |         |   |  |  |
|------------------------------------------|---------|---|--|--|
| Display Name Group Assigned Value        |         |   |  |  |
| <u>D</u> escription                      | 2       |   |  |  |
| Offi <u>c</u> e                          | Color   | 1 |  |  |
| <u>W</u> eb page                         | English | 1 |  |  |

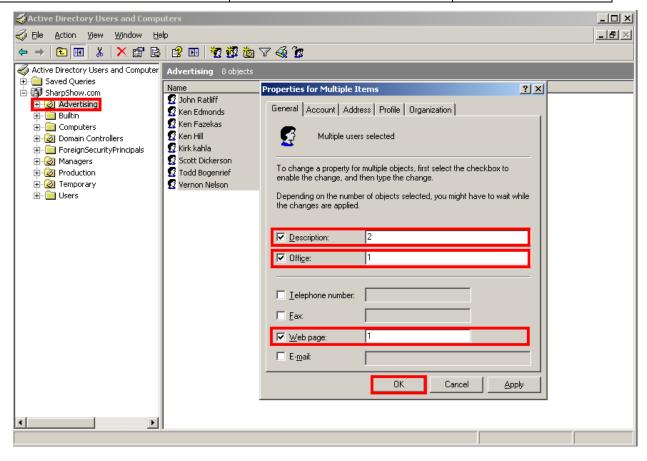

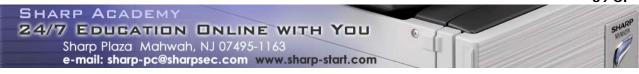

b. All users in the Advertiser organization will be assigned the attribute values just submitted. To verify this, highlight a single user, right click and select Properties. Ensure that the Description, Office and Web page attributes are correct on the General tab. Click on OK when done.

| line to the second second seco | ıters                 |                                                                                                    |       |       |
|----------------------------------------------------------------------------------------------------|-----------------------|----------------------------------------------------------------------------------------------------|-------|-------|
| Gile Action View Window He                                                                                                    | lp                    |                                                                                                    |       | _ B × |
| ← → 🗈 🖪 🐰 💼 🗙 😭                                                                                                    | 🖻 🗈 😫 🖬 🦉             | 🖉 🖄 🖓 🍕 🕼                                                                                                    |       |       |
| Active Directory Users and Computer                                                                                                    | Advertising 8 objects |                                                                                                    |       |       |
| Active Directory Users and Computer<br>Active Directory Users and Computer<br>SharpShow.com<br>Def 2 Advertising<br>Def 2 Advertising                                                                                                    |                       | E-mail Addresses Exchange Features Exc<br>General Address Account Profile Telephon<br>Kirk kahla<br>Eirst name: Kahla<br>Display name: Kirk Kahla<br>Description: 2 |       |       |
| < <u> </u>                                                                                                    |                       | Office:     1       Ielephone number:                                                                                                    | Other |       |

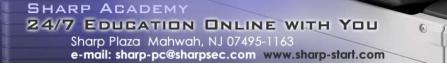

c. Next, open the Managers organization unit. Highlight all the users in this unit, right click and select Properties. On the General tab, click on the checkboxes for Description, Office and Web page. Fill in the attribute values appropriate for the managers as shown below. Click on the OK button when done.

| Users in Managers Organizational Unit |                 |   |  |
|---------------------------------------|-----------------|---|--|
| Display Name Group Assigned Value     |                 |   |  |
| <u>D</u> escription                   | Unlimited_Group | 1 |  |
| Offi <u>c</u> e                       | Color           | 1 |  |
| <u>W</u> eb page                      | English         | 1 |  |

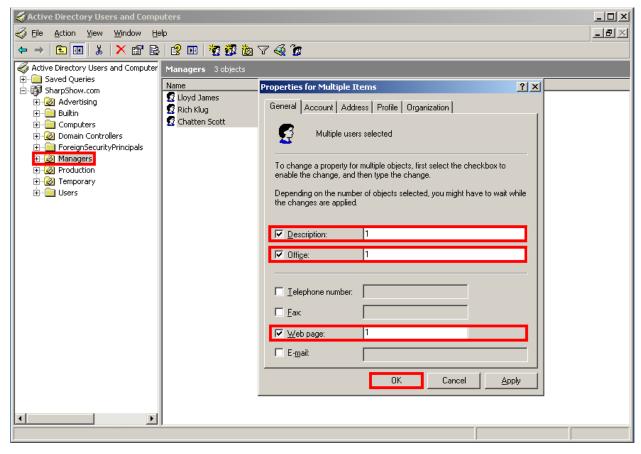

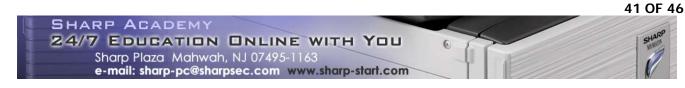

d. Next, open the Production organization unit. Highlight all the users in this unit, right click and select Properties. On the General tab, click on the checkboxes for Description, Office and Web page. Fill in the attribute values appropriate for the staff in the Production unit as shown. Click on the OK button when done.

| Users in Production Organizational Unit |                 |   |  |
|-----------------------------------------|-----------------|---|--|
| Display Name Group Assigned Value       |                 |   |  |
| <u>D</u> escription                     | 1               |   |  |
| Offi <u>c</u> e                         | Black_and_White | 2 |  |
| <u>W</u> eb page                        | English         | 1 |  |

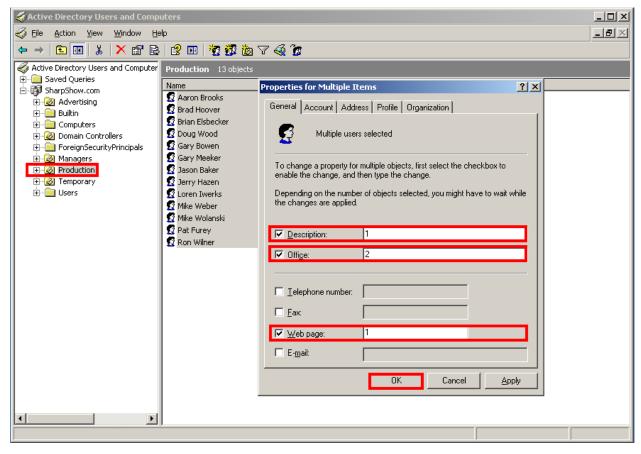

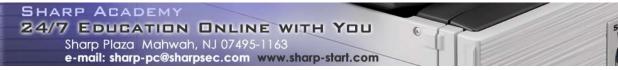

e. Finally, open the Temporary organizational unit. Highlight all the users in this unit, right click and select Properties. On the General tab, click on the checkboxes for Description, Office and Web page. Fill in the attribute values appropriate for the managers as shown below. Click on the OK button when done.

| Users in Temporary Organizational Unit |                 |   |  |
|----------------------------------------|-----------------|---|--|
| Display Name Group Assigned Value      |                 |   |  |
| <u>D</u> escription                    | Limited_Group   | 2 |  |
| Offi <u>c</u> e                        | Restricted_User | 3 |  |
| <u>W</u> eb page                       | Unauthorized    | 4 |  |

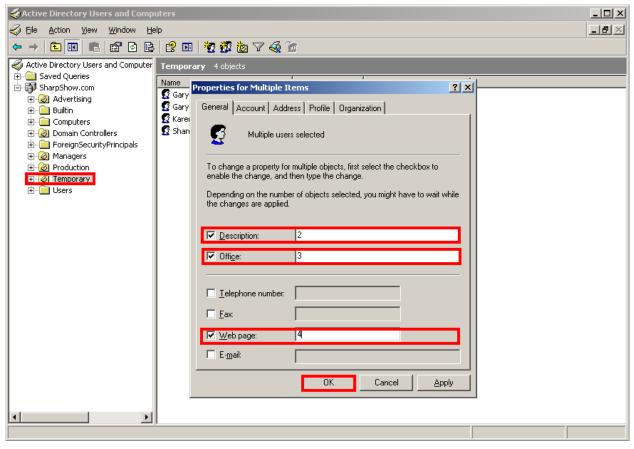

- f. Changes in display language will have to be done on an individual basis by changing the value in the Web page attribute when requested by the user.
- g. After updating the users' attributes, all network users will have their access to the MFP functions restricted as desired by the company. The MFP display will also be in the language requested by that user as shown on Pages 2 and 3 of this document. Test to ensure that the correct display and functions are available to each user group.

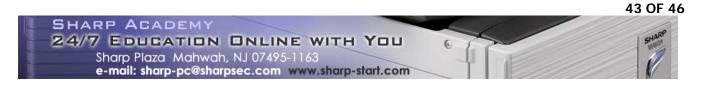

6. Clone User Control, LDAP and Network Settings with Device Cloning.

If additional MFPs in the same network will be using LDAP Server Access Control, use the following procedure to clone the settings required after testing the original unit.

a. Open the Service Web page of the MFP just configured using the following URL in Windows Internet Explorer:

http://{IP\_Address\_of MFP}/service\_testpage.html

b. Enter the default password service in the password field and click on the Submit button.

| SHARP    |                    |           |                       |            |
|----------|--------------------|-----------|-----------------------|------------|
| MX-4100N | Login              |           |                       |            |
|          | Login(P) Cancel(C) |           |                       |            |
|          | Authority:         | service   |                       | 12         |
|          | Login Name:        | Service 💌 |                       |            |
|          | Password:          | •••••     | (5-32 digits)         |            |
|          |                    |           | Back to the Top on Th | iis Page 🛦 |
|          | Login(P) Cancel(C) |           |                       |            |

c. Click on the Device Cloning menu item, click on the Select All button and then the Execute button.

| Output of Lest Page     | Export Settings                                               |
|-------------------------|---------------------------------------------------------------|
| Font/Form Download      |                                                               |
| Output Profile Settings | System Settings                                               |
| Device Cloning          | I ⊂ Default Settings                                          |
| Filing Data Backup      | I Tray Settings                                               |
|                         | I Fax Data Receive/Forward                                    |
| assword Setting         | Printer Condition Settings                                    |
| Jser Control            | I User Control                                                |
| Jser Control 2          | ☑ Energy Save                                                 |
| obLog                   | ☑ Operation Settings                                          |
| Jpdate of Firmware      | ☑ Device Control                                              |
| opuale or Finnware      | Copy Settings                                                 |
|                         | ☑ Printer Settings                                            |
|                         | ☑ Image send Setting > Operation Setting                      |
|                         | ☑ Fax Settings                                                |
|                         | ☑ Scan Settings                                               |
|                         | ☑ Document Filing Settings                                    |
|                         | ☑ Security Settings                                           |
|                         | Web Settings                                                  |
|                         | ☑ Network Settings                                            |
|                         | 区 Application Settings (Excluding Pre-Set Text/Forward Table) |
|                         | E-mail Alert and Status                                       |
|                         | I Port Control/Filter Settings                                |
|                         | I Custom Link Setting                                         |
|                         | Select All(S) Clear Checked(Z)                                |
|                         | Password: (5-16 digits)                                       |
|                         | Execute(J)                                                    |
|                         |                                                               |

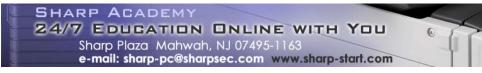

d. Click on the Save button to save the exported \*.bin file in a known location on your computer.

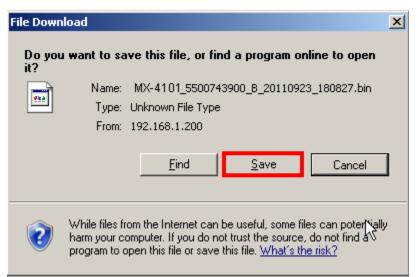

e. Next, log into the Service Web page of the target MFP from the same computer where you saved the \*.bin file. Click on the Device Cloning menu item and the click on the Browse button in the Import Settings area. Navigate to the saved \*.bin file and click on the Open button.

| Update of Firmware | Device Control     Copy Settings     Printer Settings     Image send Setting > Operation Setting     Scan Settings     Document Filing Settings     Security Settings     Network Settings     Application Settings     Custom Link Setting     Select All(S) Clear Checked(Z) Password     Execute(J) | G<br>axt/Forward Table) | Choose file<br>Look in:<br>My Recent<br>Documents<br>Desktop<br>My Documents<br>My Computer<br>My Computer |               | 2245olit 3 Details of trouble c<br>10745900_B_20110923_160827.H<br>pdf<br>10349Y00_20110830.csv<br>10023400_20110830.csv<br>10002400_20110830.csv<br>100091400_20110830.csv<br>100037400_B_20110817_102240.h<br>10037400_B_20110817_102425.h<br>ument.bt<br>xy_Hazen.xml | oin<br>oin<br>n Head Island Vacetion. htm | ? ×                    |   |
|--------------------|----------------------------------------------------------------------------------------------------|-------------------------|----------------------------------------------------------------------------------------------------|---------------|----------------------------------------------------------------------------------------------------|-------------------------------------------|------------------------|---|
|                    | Store Current Configuration:                                                                                                    | l                       | Execute(U)                                                                                                 |               |                                                                                                    |                                           |                        | _ |
|                    | Import Settings                                                                                                    |                         |                                                                                                    |               |                                                                                                    |                                           |                        |   |
|                    | Import settings from file:<br>Password:<br>Execute (C)                                                                                                    | Γ                       |                                                                                                    | (5-16 digits) | Browse Up to 200 cha                                                                                                    | aracters)                                 |                        |   |
|                    |                                                                                                    |                         |                                                                                                    |               |                                                                                                    | Back to                                   | o the Top on This Page | 4 |
|                    |                                                                                                    |                         |                                                                                                    |               |                                                                                                    |                                           |                        |   |

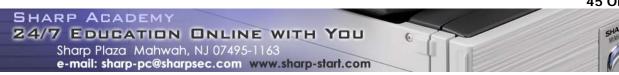

f. Click on the Execute button to import the clone file into the target MFP.

 $\widehat{\mathbf{A}}$ 

|                            | Execute(U)                                                       |
|----------------------------|------------------------------------------------------------------|
| Import Settings            |                                                                  |
| Import settings from file: | C:\Documents and SettingsIHazenG\D Browse (Up to 200 characters) |
| Password:                  | (5-16 digits)                                                    |

g. Repeat the above steps until all MFPs have the same clone file imported. Now network users will be have the same user experience regardless of which MFP they use in their network.